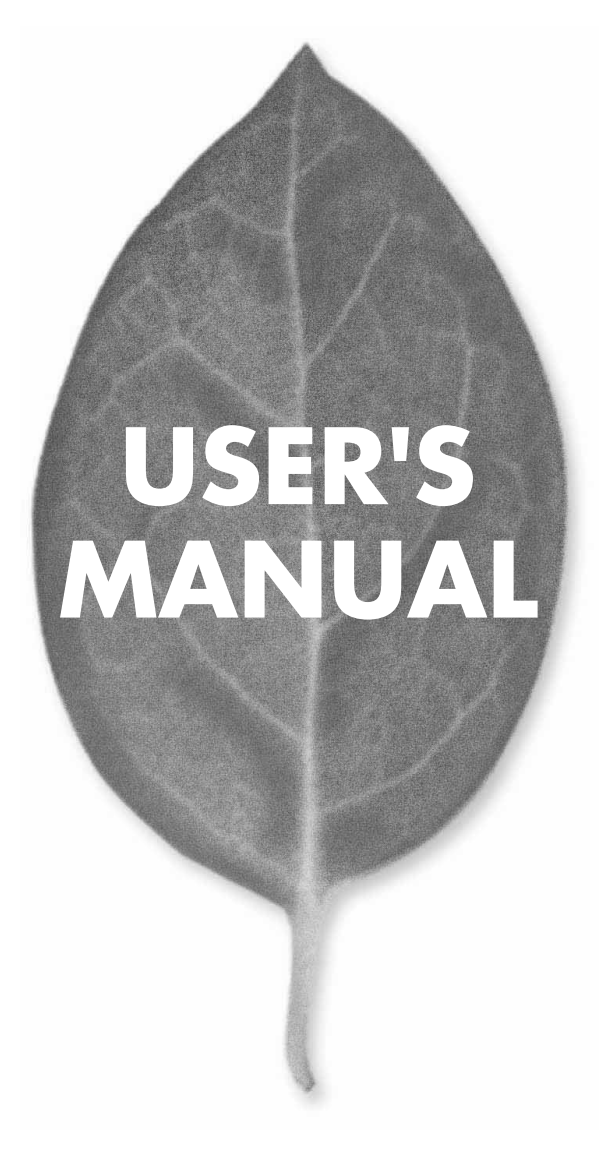

# 4ポート ブロードバンドルータ **BRL-04FA**

PLANEX COMMUNICATIONS INC.

# **USER'S MANUAL** 4ポート ブロードバンドルータ

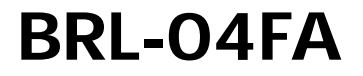

### 本製品を安全にお使いいただくために

### 八 警告

本製品をご利用の際は、以下の注意点を必ずお守りください。これらの事項が守ら れない場合、感雷、火災、故障などにより使用者の重傷または死亡につながるおそ れがあります。

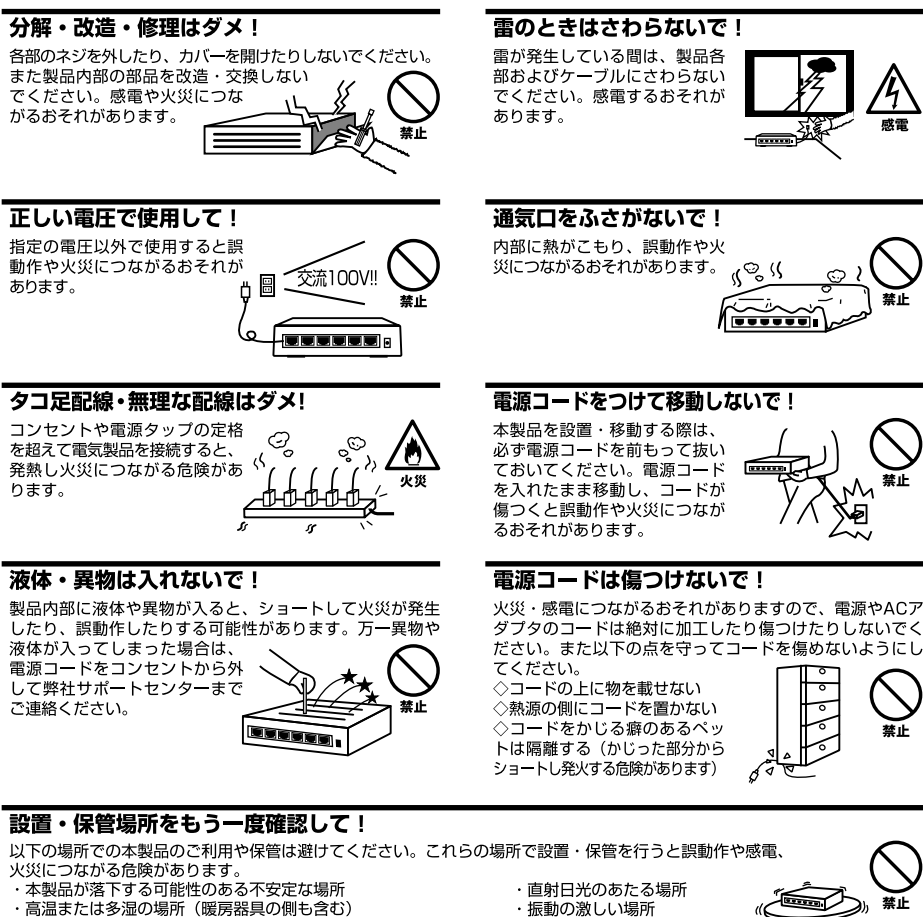

- ・急激に温度変化する可能性のある場所 (結露のおそれがある所)
- ・静電気を帯びやすい場所 (絨毯の上も含む)
- ・腐食性のガスが発生する場所
- ・ほこりの多い場所
- ・腐食性のガスが発生する場所
- 

#### ◎おねがい

本製品のお手入れ

- ・本製品のお手入れは乾いた柔らかい布で行ってください。
- ・汚れがひどい場合は、水で薄めた中性洗剤に布を浸し、かたく絞って本製品を拭いてください。また最後に乾いた布で軽く 拭いてください。
- ・台所用中性洗剤以外は使わないでください。シンナーやベンジン、ワックス、アルコールが入ったものは使用できません。

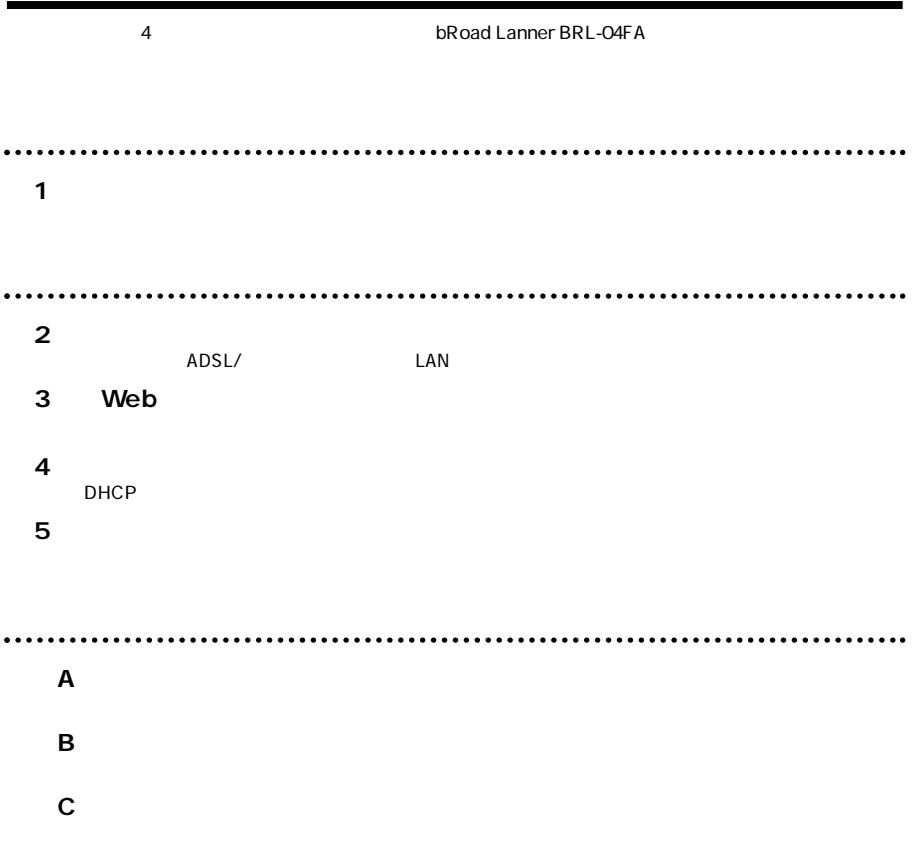

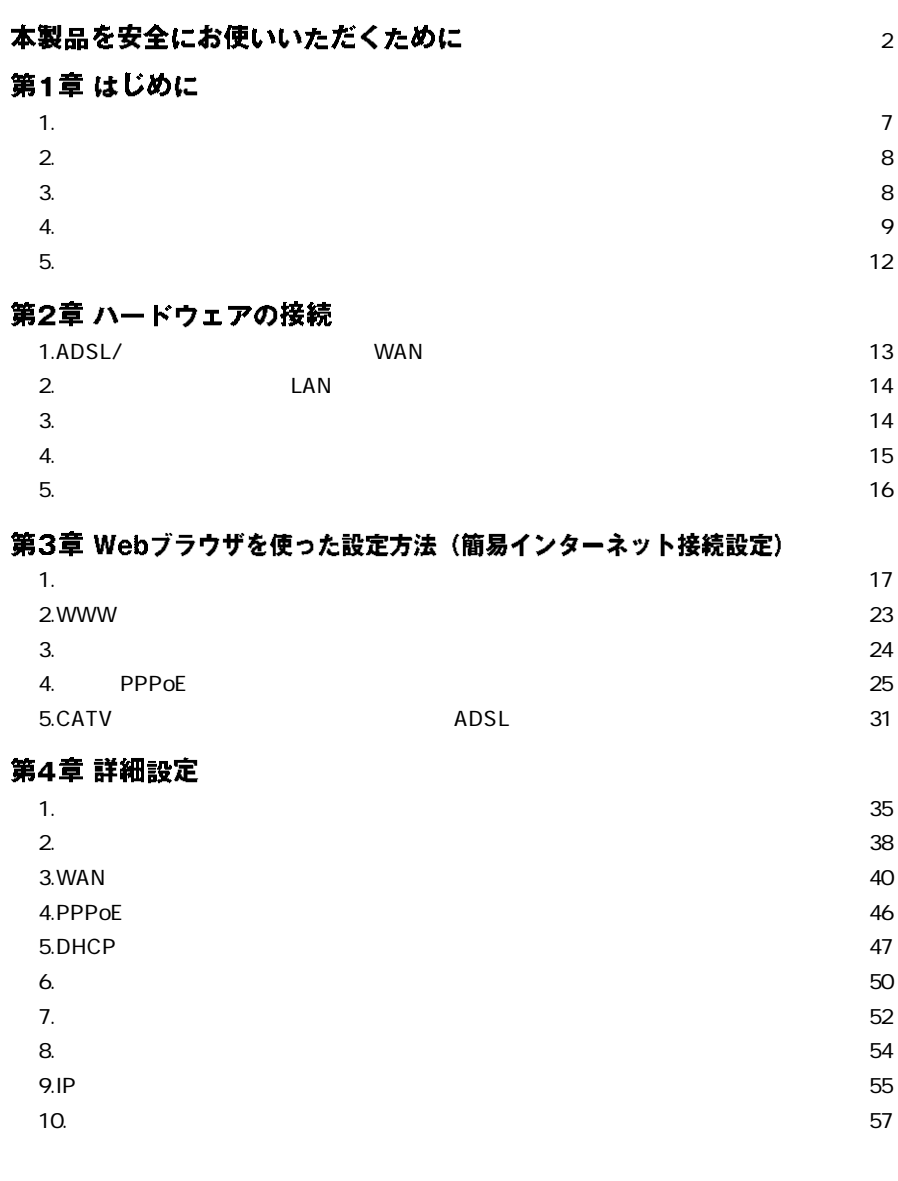

### 第5章 その他の機能

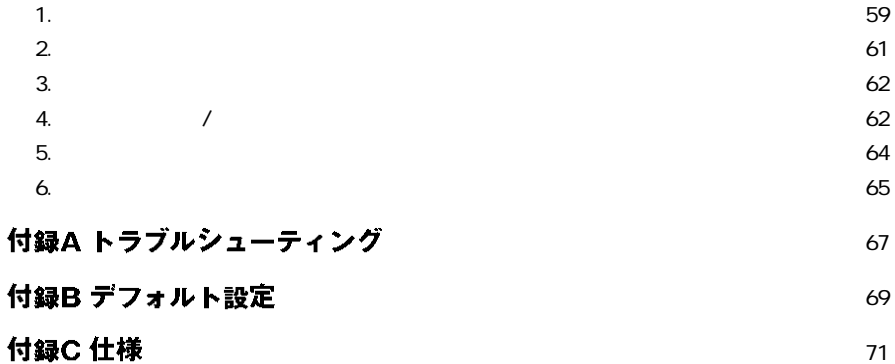

**第1章**

**1**

### 概要 **1** ADSL CATV TV  $\mathsf{PPPoE}$ NTT ADSL NAPT(Network Address Port Translation  $1$  P  $\angle$  WEB $\angle$ WAN側 ADSLモデム<br>CATVケーブルモデム (10/100BASE)  $\Box$ ШII **RastAccep**  $\frac{P(x,y)}{P(x,y)}$ lanner LAN側 (10/100BASE)

複数のパソコンで同時にインターネット!

### 1-1 bRoad Lanner

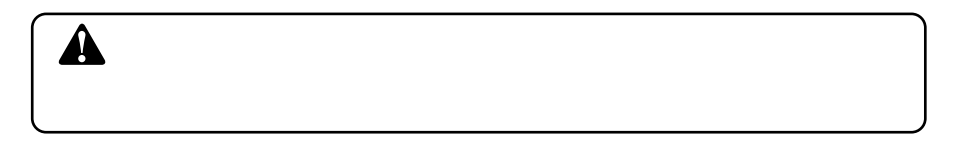

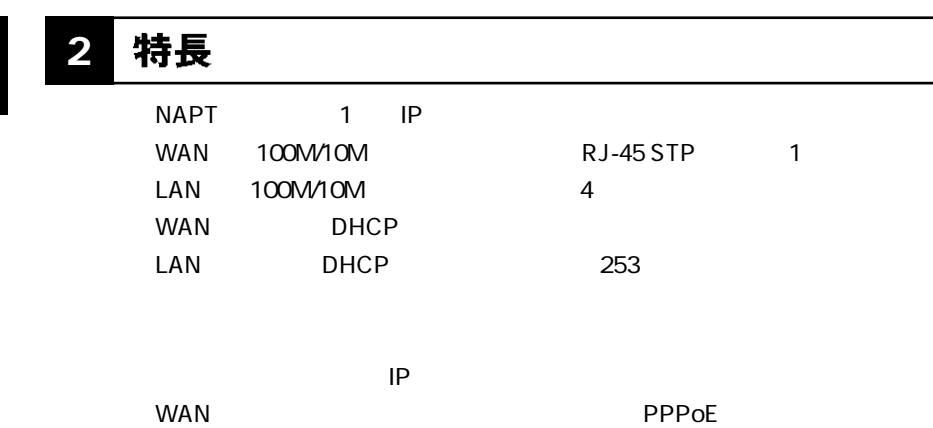

### **梱包内容の確認 3**

NAT

ARM WE B

bRoad Lanner BRL-04FA AC

LAN 1m 1  $\sim$  1

#### 各部の名称 **4**

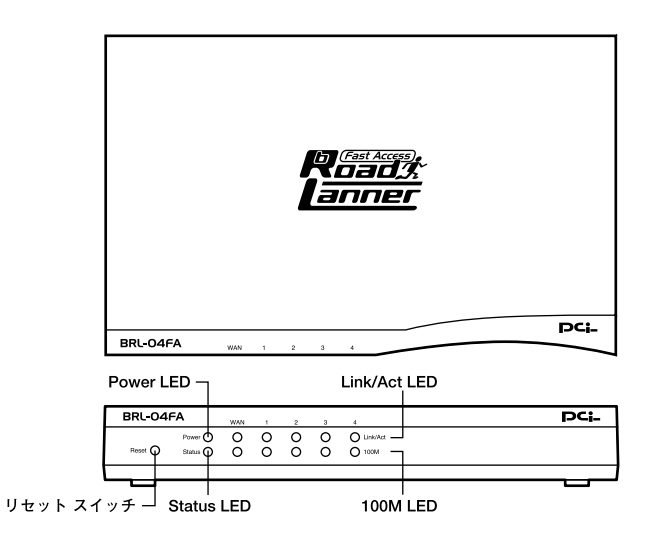

1-2 BRL-04FA

### Power LED

Status LED

### Link/Act LED

### 「100M LED」

100M

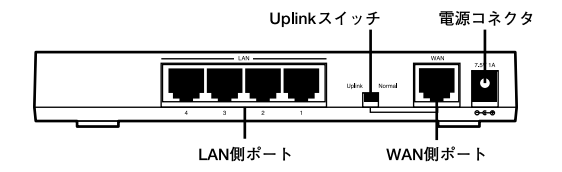

### 1-3 BRL-04FA

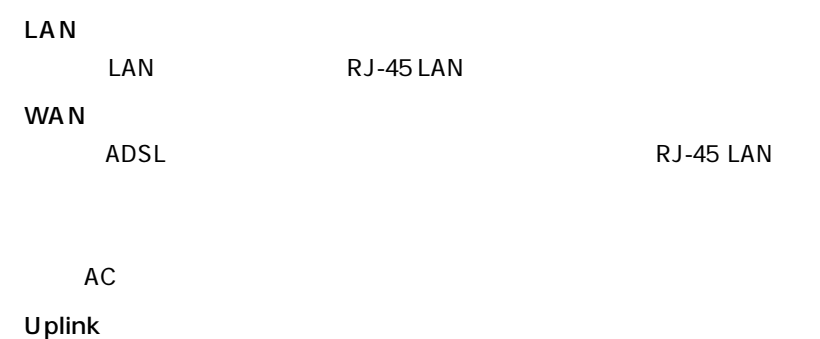

WAN Uplink

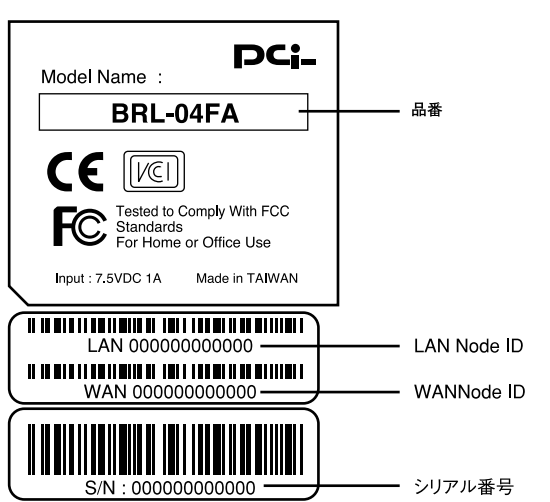

1-4 BRL-04FA

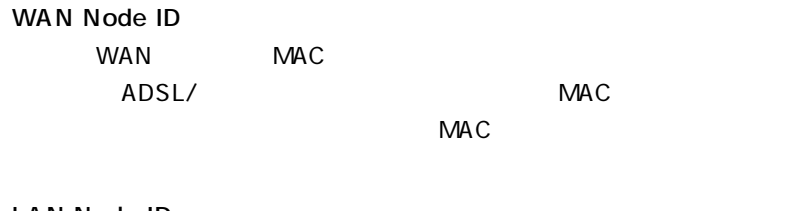

LAN Node ID

LAN MAC

## 5 対応機器

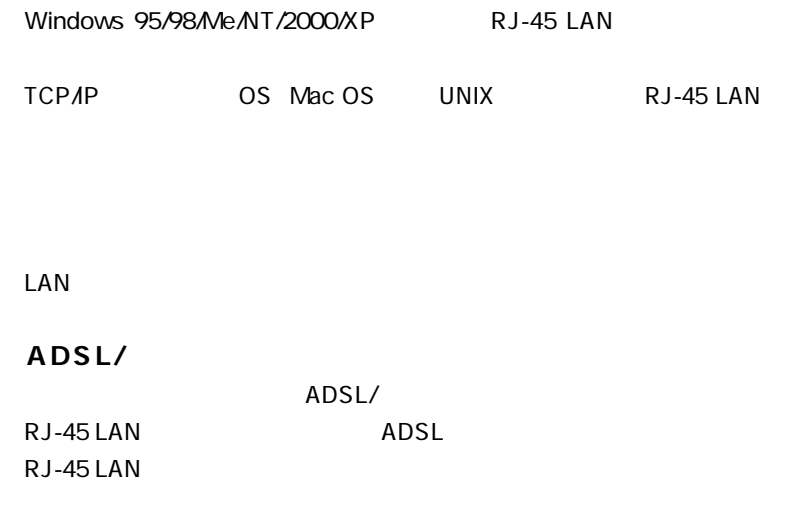

 $\triangle$ DSL/ $\triangle$ 

### 1 ADSL/ケーブルモデムとの接続(WAN側ポート

**1.** ADSL/

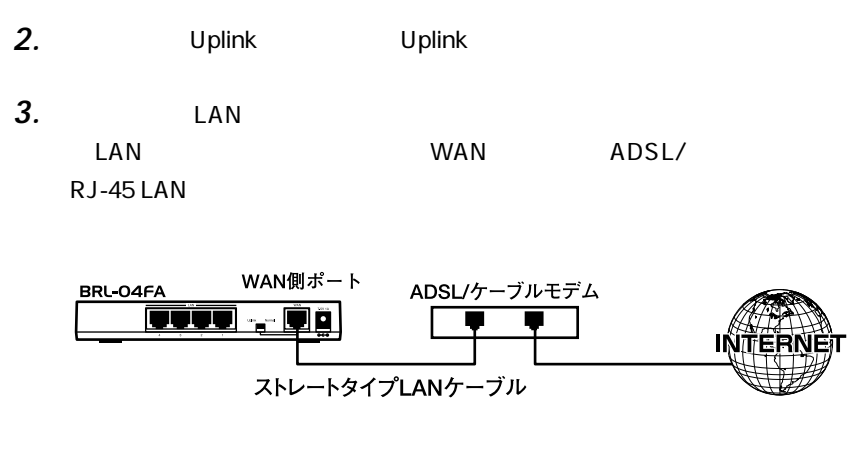

### 2-1 ADSL/

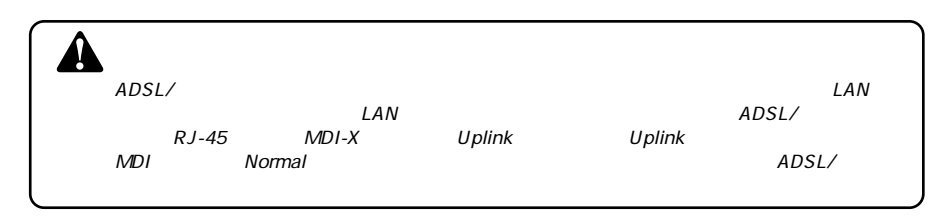

### 2 ネットワークとの接続(LAN 側ポート)

LAN LAN LAN *1.*

*2.*

RJ-45 LAN

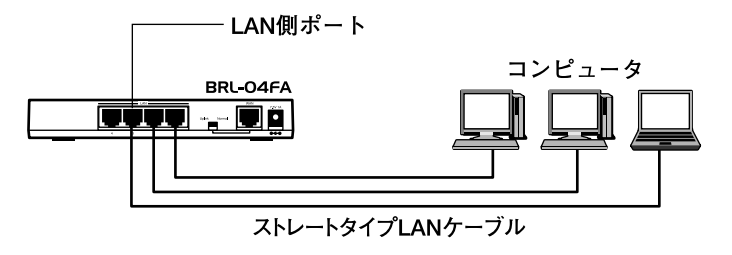

 $2 - 2$ 

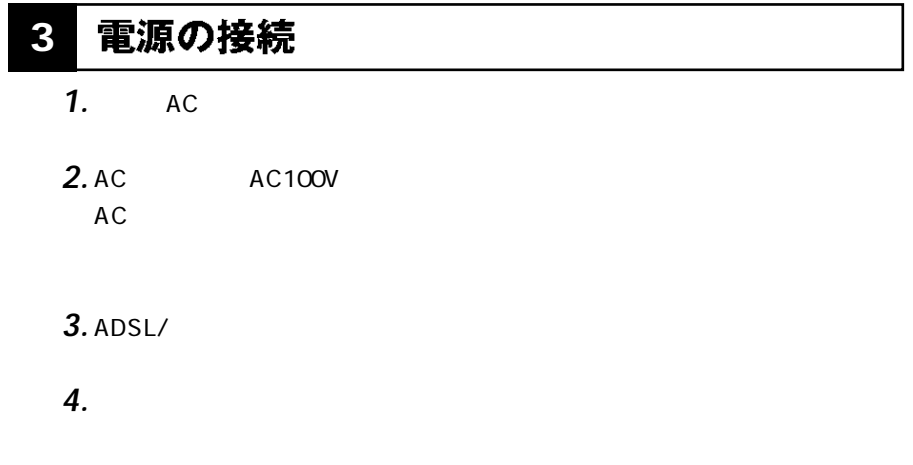

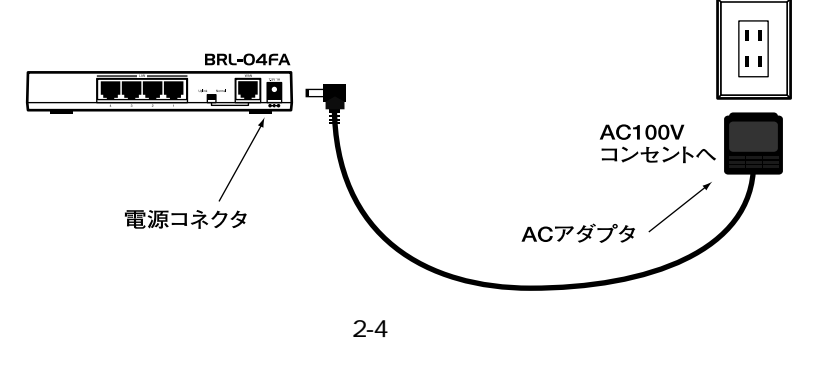

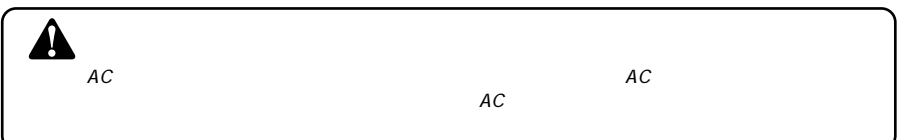

#### 接続の確認 **4**

Power LED WAN LED LAN LED  $LED$ **■POWER LED**  $AC$  $AC$ AC AC100V **■WAN LED** example. ADSL, the MAN was approximately be a set of the MAN was approximately approximately approximately approximately  $\mathsf{WAN}$  $R$ J-45 ADSL/ Uplink

*2.*

# $\blacktriangle$

LAN LAN  $RJ-45$ 

 $\mathsf{LAN}$ 

**■LAN LED**

#### 本製品のリセット手順 **5**

## Web

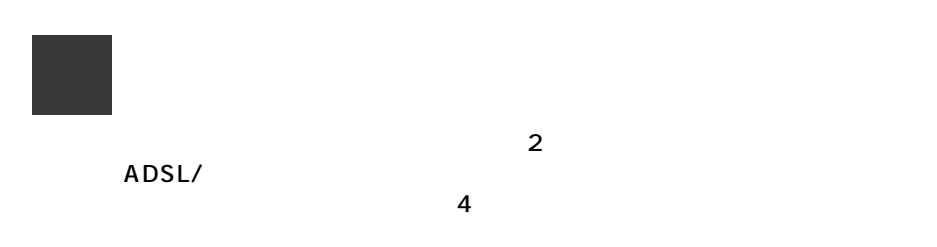

### コンピュータの設定 **1**

**■Windows 95/98/Me**

 $\mathsf{LAN}$ *1.*

<u>LAN</u>

LAN

### TCP/IP

 $5$ 

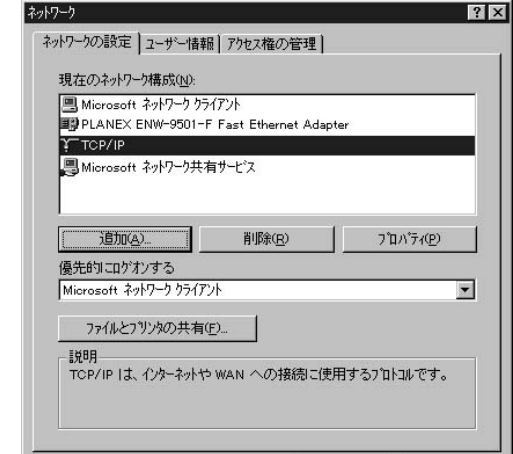

### *3.*

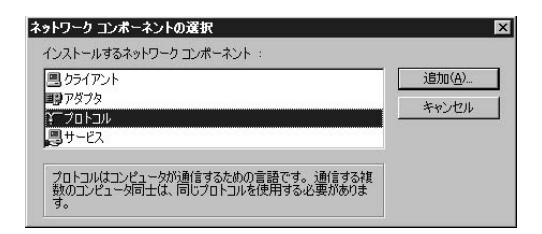

トワークプロトコル」には「TCP/IP」を選択して「OK」ボタンをクリックし

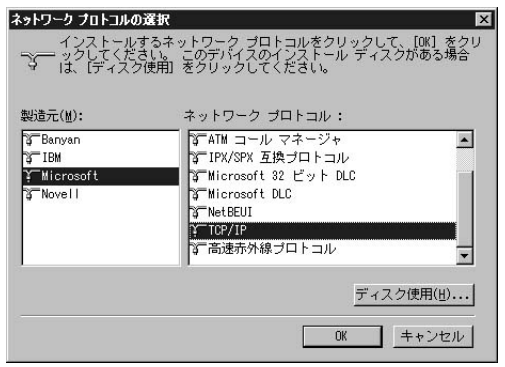

**5.** TCP/IP TCP/IP

 $IP$ 

 $IP$ 

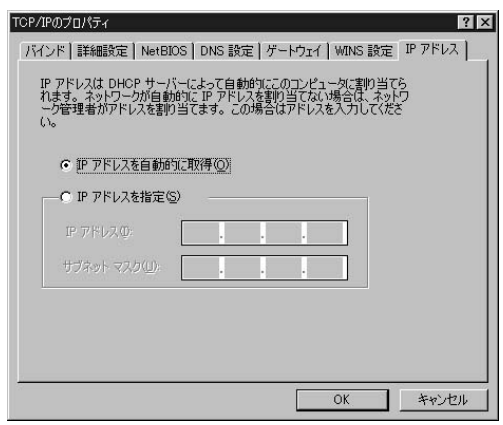

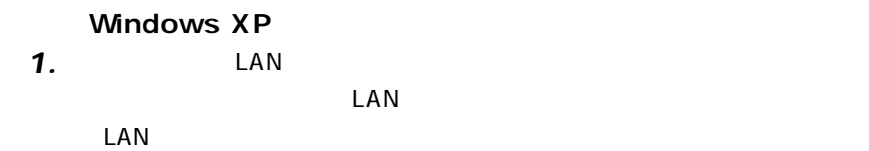

TCP/IP *2.*

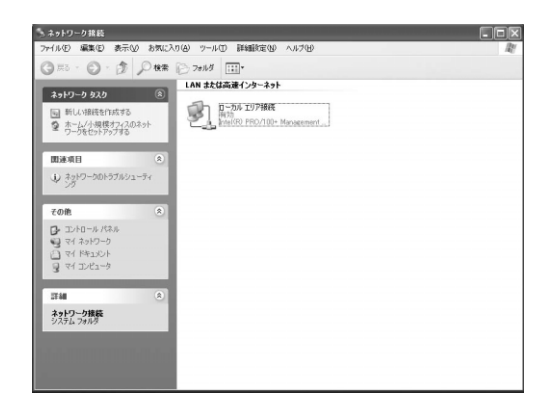

コンピュータ こうしょうしょう こうしょうしょう *3.*

(TCP/IP)

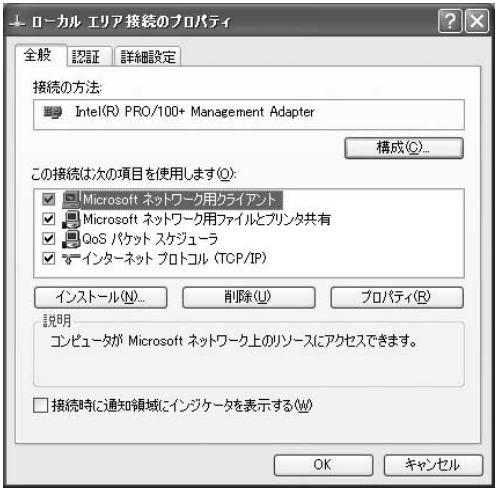

*4.*

(TCP/IP)

(TCP/IP)

 $IP$  DNS  $DNS$ 

 $\overline{O}$ K

インターネット プロトコル (TCP/IP)のプロパティ  $\sqrt{2|\mathbf{x}|}$ 全般 代替の構成 ネットワークでこの機能がサポートされている場合は、IP 設定を自動的に取得することがで<br>きます。サポートされていない場合は、ネットワーク管理者に適切な IP 設定を問い合わせ<br>てください。 ◎IP アドレスを自動的に取得する(O) -○次の IP アドレスを使う(S): IP アドレスの サブネット マスク(U): デフォルト ゲートウェイ(D): ⊙ DNS サーバーのアドレスを自動的に取得する(B) ○次の DNS サーバーのアドレスを使う(E): 優先 DNS サーバー(P): 代替 DNS サーバー(A): ■詳細設定(V)... ſ OK Fritz

「ローカルエリア接続のプロパティ」ウィンドウに戻ったら、「閉じる」ボ *5.*

**3**

### **■Macintosh**

*1.*

TCP/IP

TCP/IP DHCP *2.*

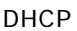

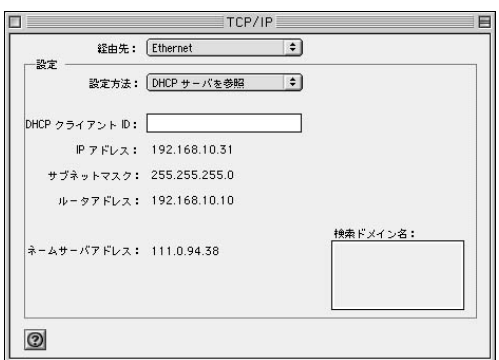

*3.*

**Macintosh** 

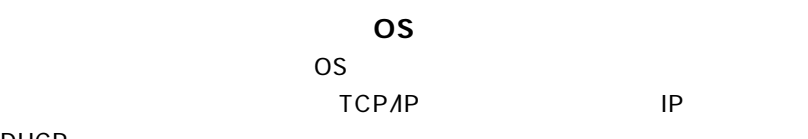

DHCP

### **2 WWW** *1.*  $WWW$ *2.* URL Netscape Internet Explorer The Text Library of the Text Library of the Text Library of the Text Library of the Text Library of Text Library of Text Library of Text Library of Text Library of Text Library of Text Library of Text Library of T **3** Enter **Web** *3.* password OK ネットワークパスワードの入力  $2|x|$  $\circledast$ ユーザー名とパスワードを入力してください。 192.168.1.1 サイト: 領域 ユーザー名(U) パスワード(P)  $|******$ ■ このパスワードを保存する(S)  $\overline{\mathsf{OK}}$ キャンセル *4.*

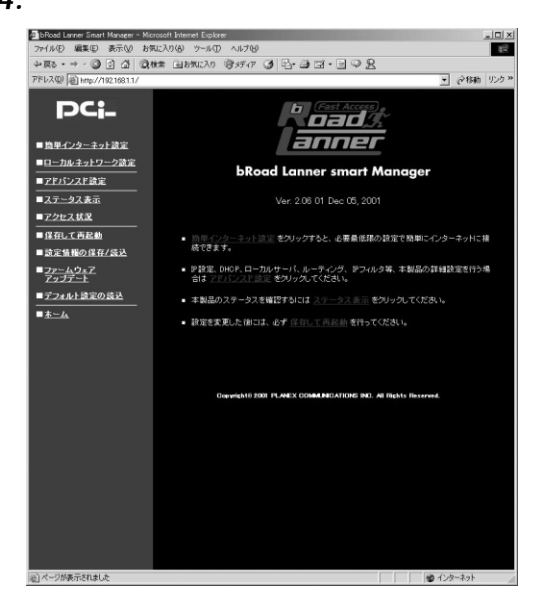

**23**

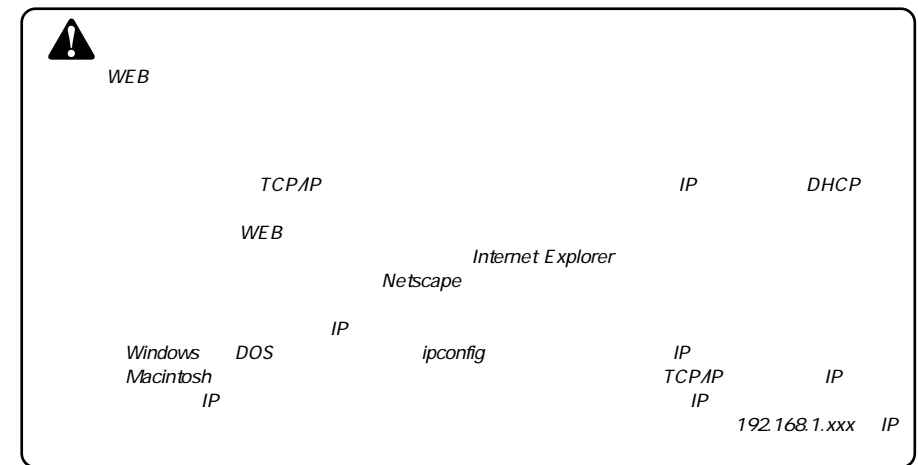

#### 簡単インターネット設定 **3**

**1.** www

[メインメニュー] またはWWW ブラウザの画面左側から、[簡単インター *2.*

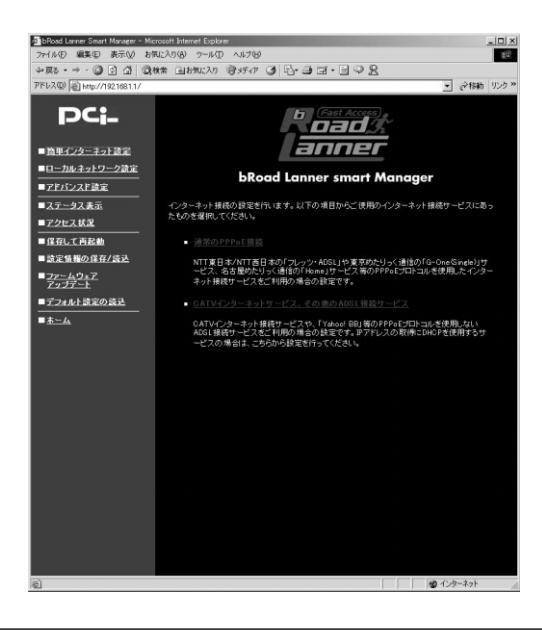

*3.*

 $\overline{2}$ 

### **■通常のPPPoE接続**

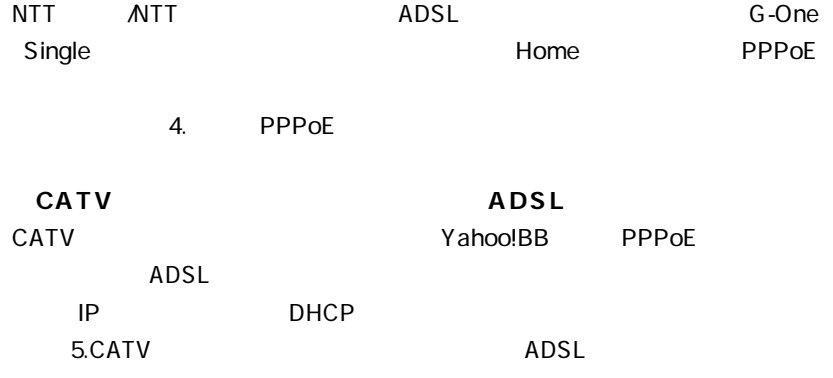

# 4 通常のPPPoE接続

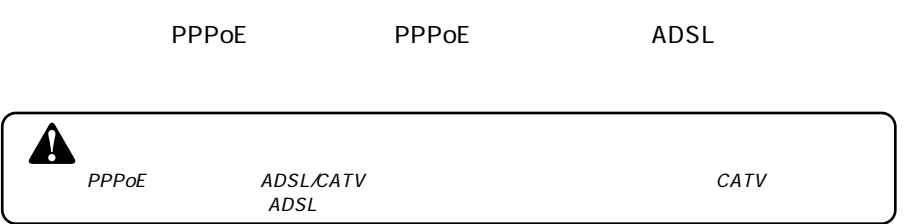

# *1.*

PPPoE PPPOE

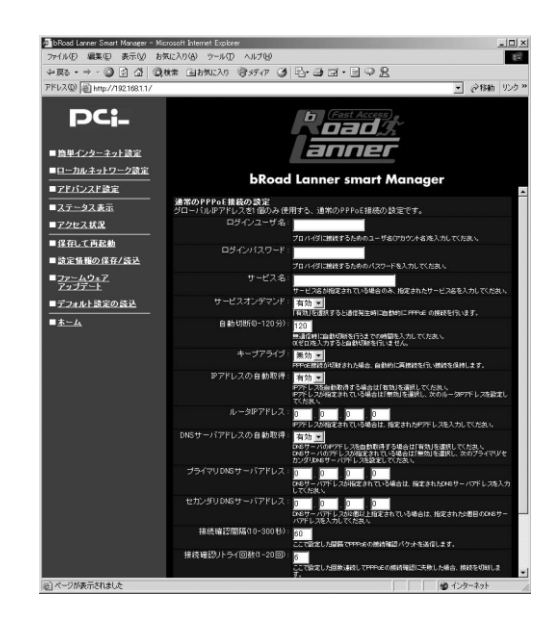

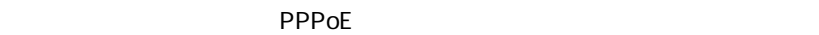

 $\angle$  ADSL  $\qquad$  "  $\varnothing$  "

pci011@ planexbrl.ne.jp

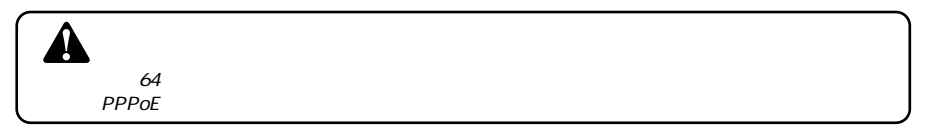

**THE PPPOE** 2012 STATE AND LOCAL TEACHERS AND LOCAL TEACHERS AND LOCAL TEACHERS AND LOCAL TEACHERS AND LOCAL TEACHERS AND LOCAL TEACHERS AND LOCAL TEACHERS AND LOCAL TEACHERS AND LOCAL TEACHERS AND LOCAL TEACHERS AND LOCAL

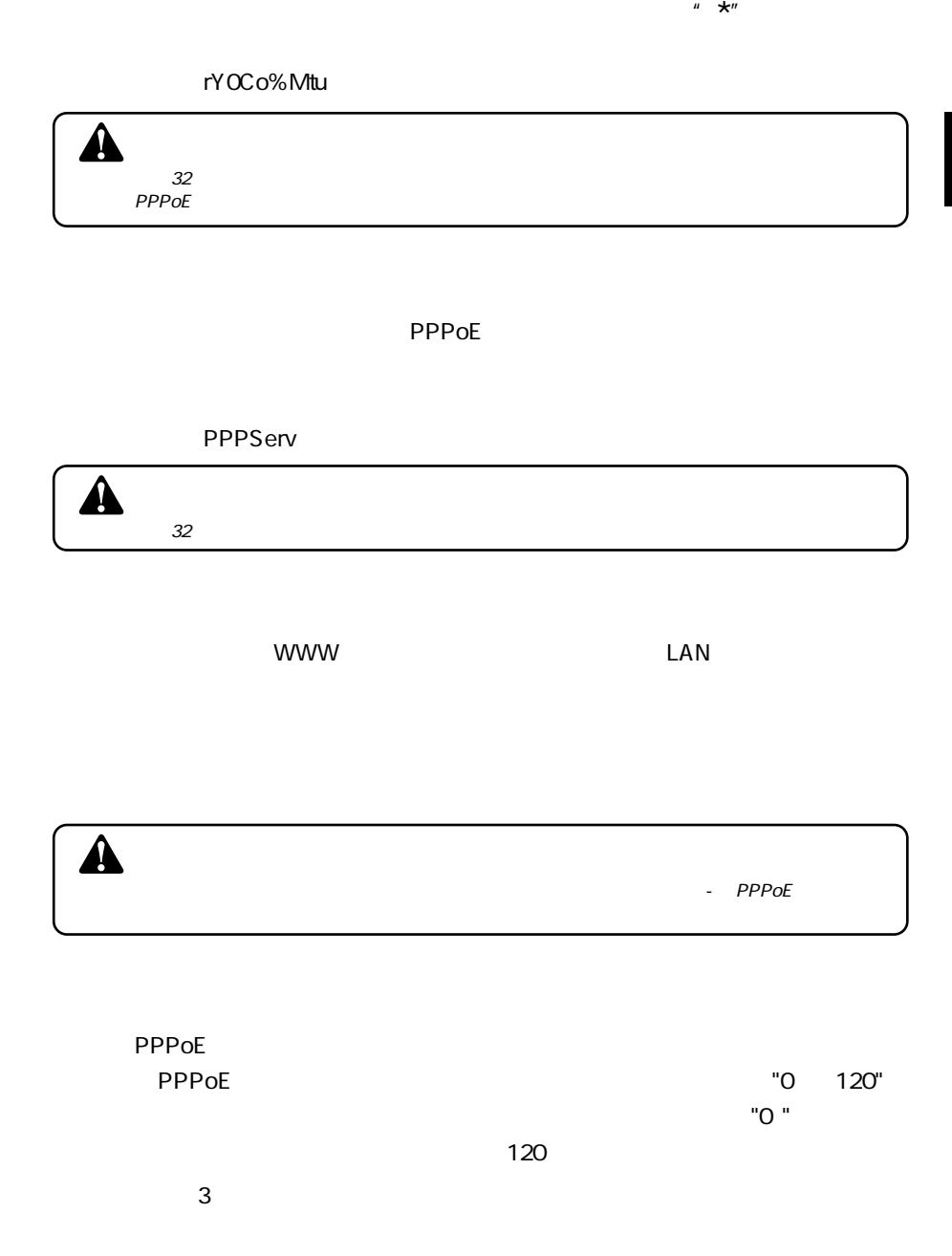

**Web**

**3**

 $\mathsf{PPPoE}$ 

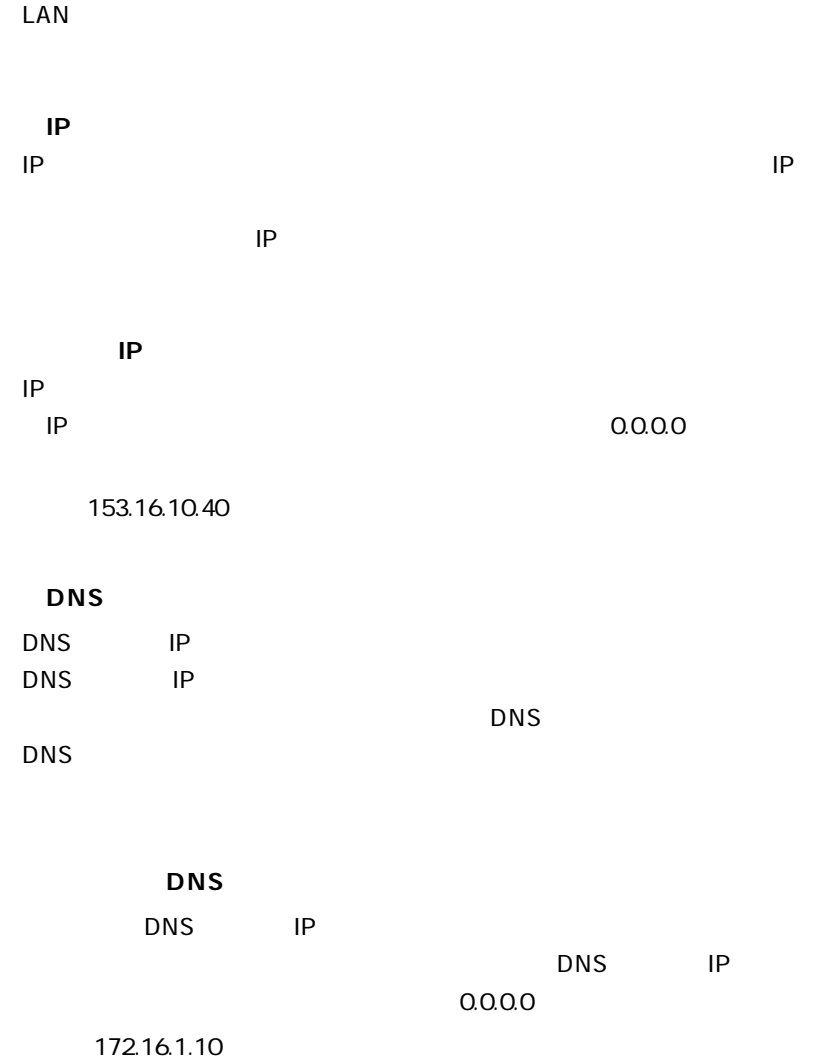

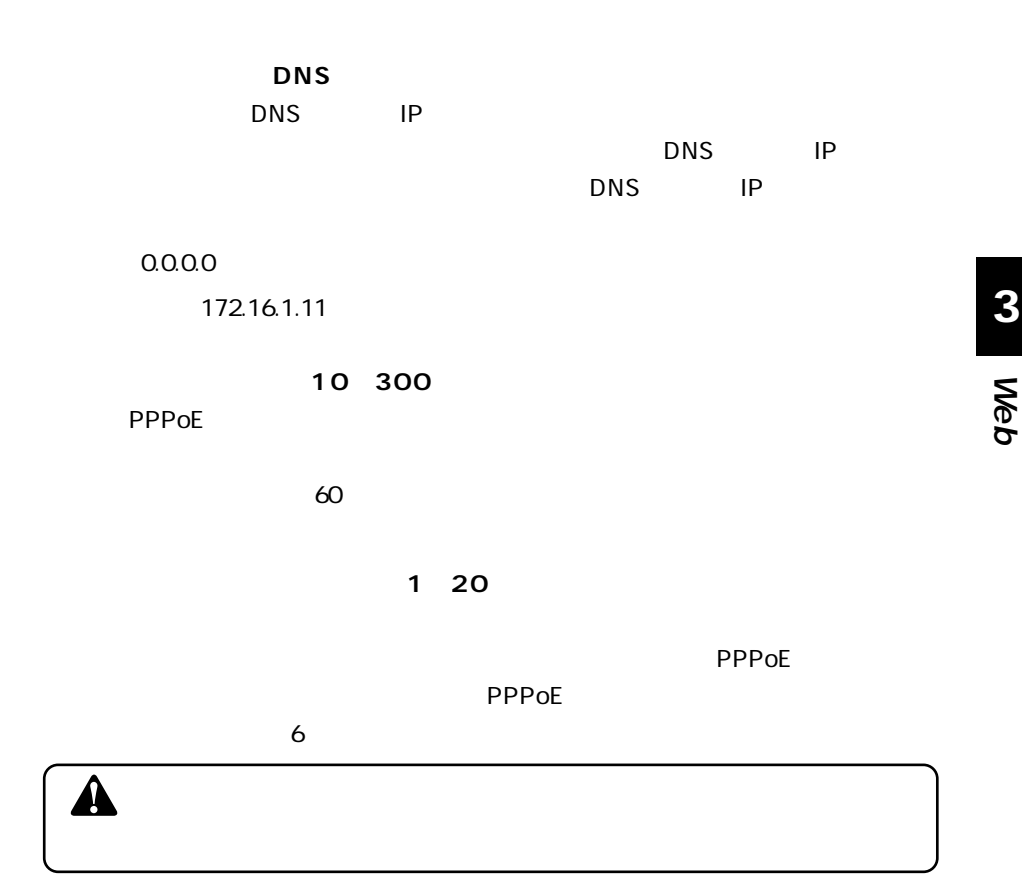

**MSS** Maximum Segment Size MSS Max Segment Size

 $1412$ 

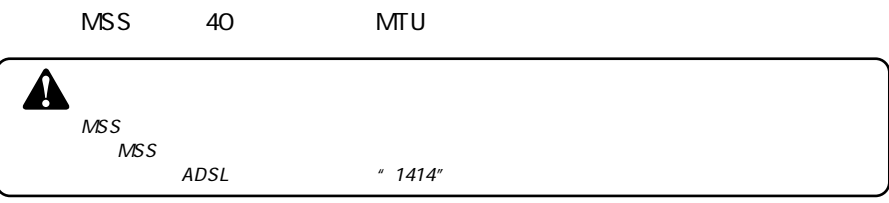

 $\boxed{\mathbf{A}}$ 

 $\overline{A}$ PPPoE 2000 - PPPoE 4 4.PPPoE

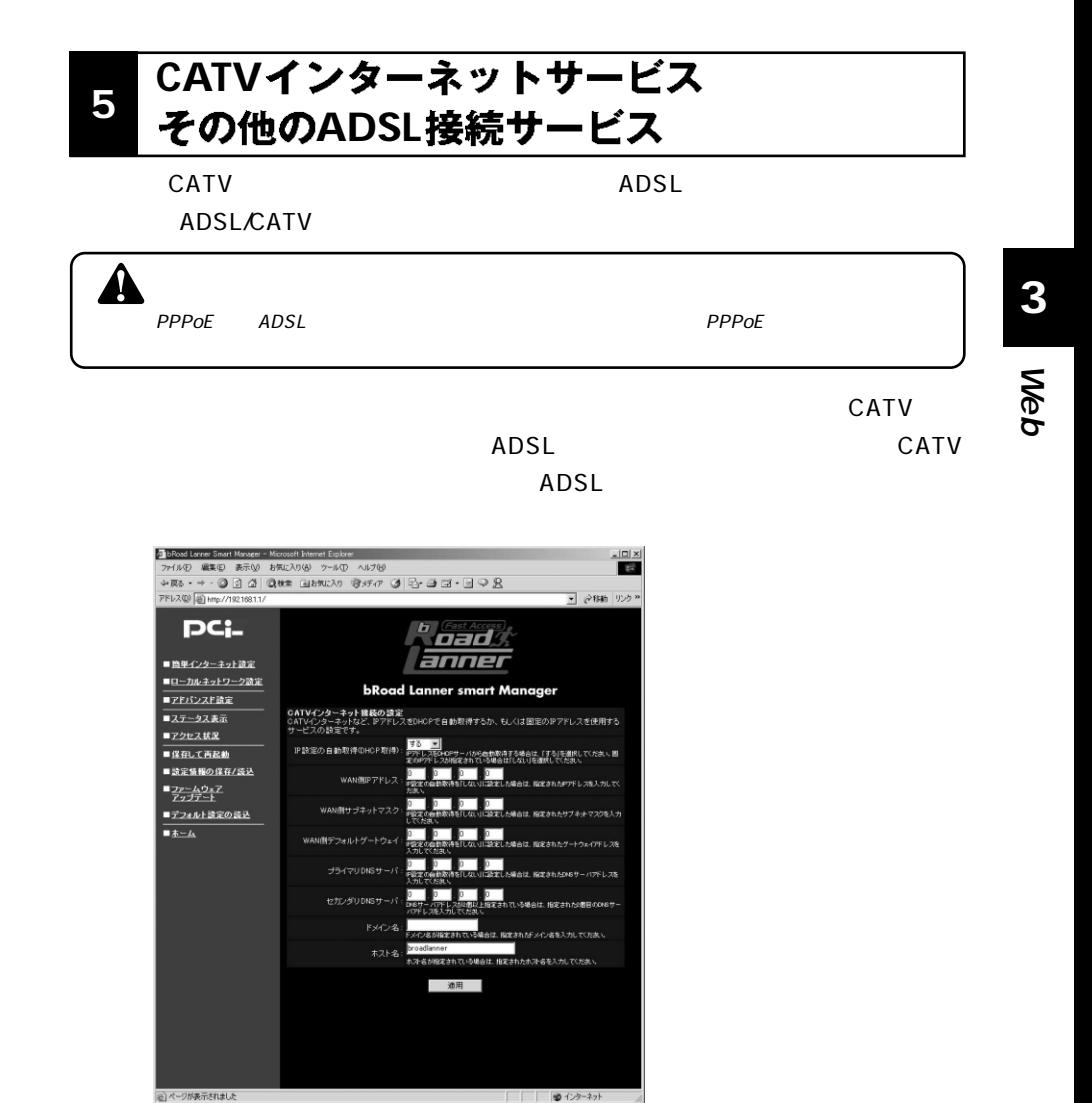

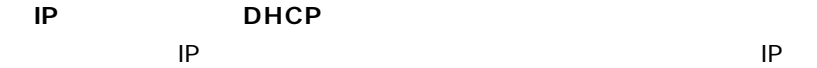

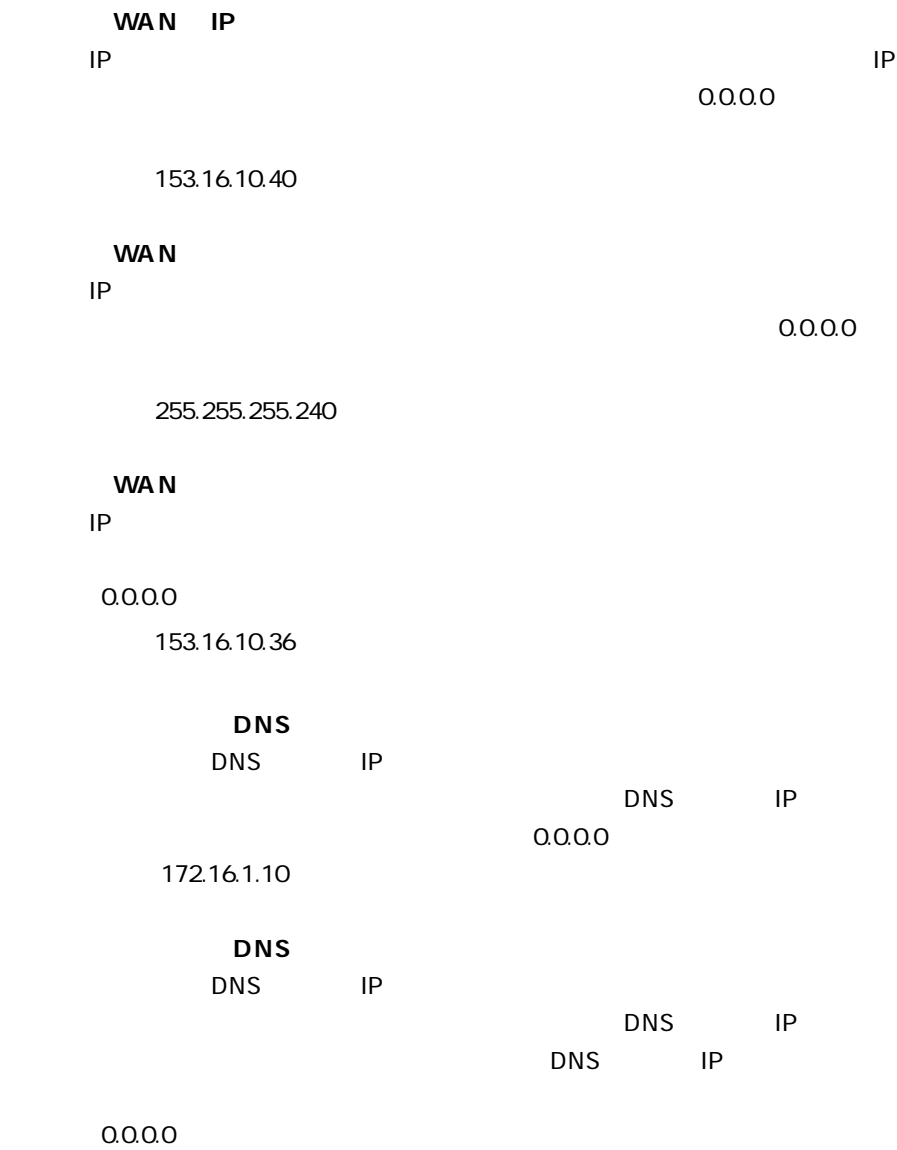

例:172.16.1.11

 $\text{LAN}$ 

 $D H C P$  IP

例:PLANEX.com

broadlanner

**Mymachine**
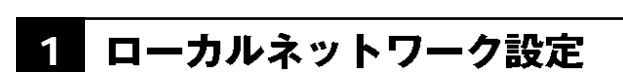

www.com/low-resource-resource-resource-resource-resource-resource-resource-

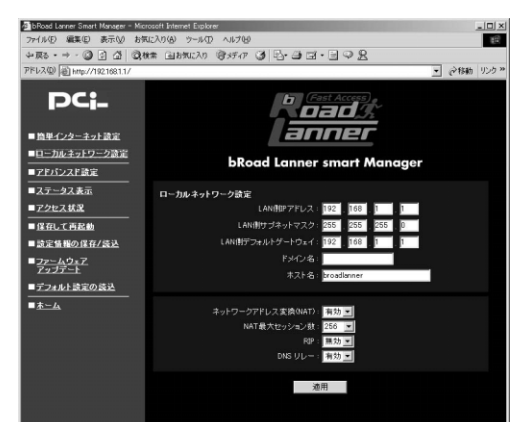

### LAN IP

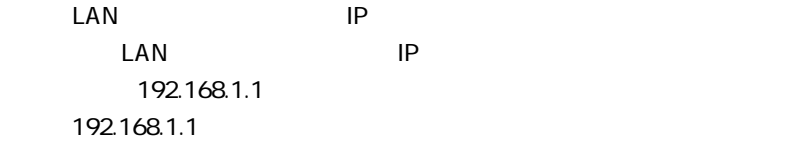

### LAN

 $\mathsf{LAN}$ 

255.255.255.0

例:255.255.255.0

# LAN

 $\text{LAN}$ 

LAN IP 192.168.1.1

例:192.168.1.1

**4**

 $\text{LAN}$ 

<u>DHCP IP IP</u>

 $\mathsf{IP}$ 

**PLANEX** 

broadlanner **Mymachine** 

**■ネットワークアドレス変換(NAT)**

NAT Network Address Translator  $NAT$ 

**■NAT最大セッション数**  $NAT$ 2000 LAN LAN WAN  $($  $LAN$ 

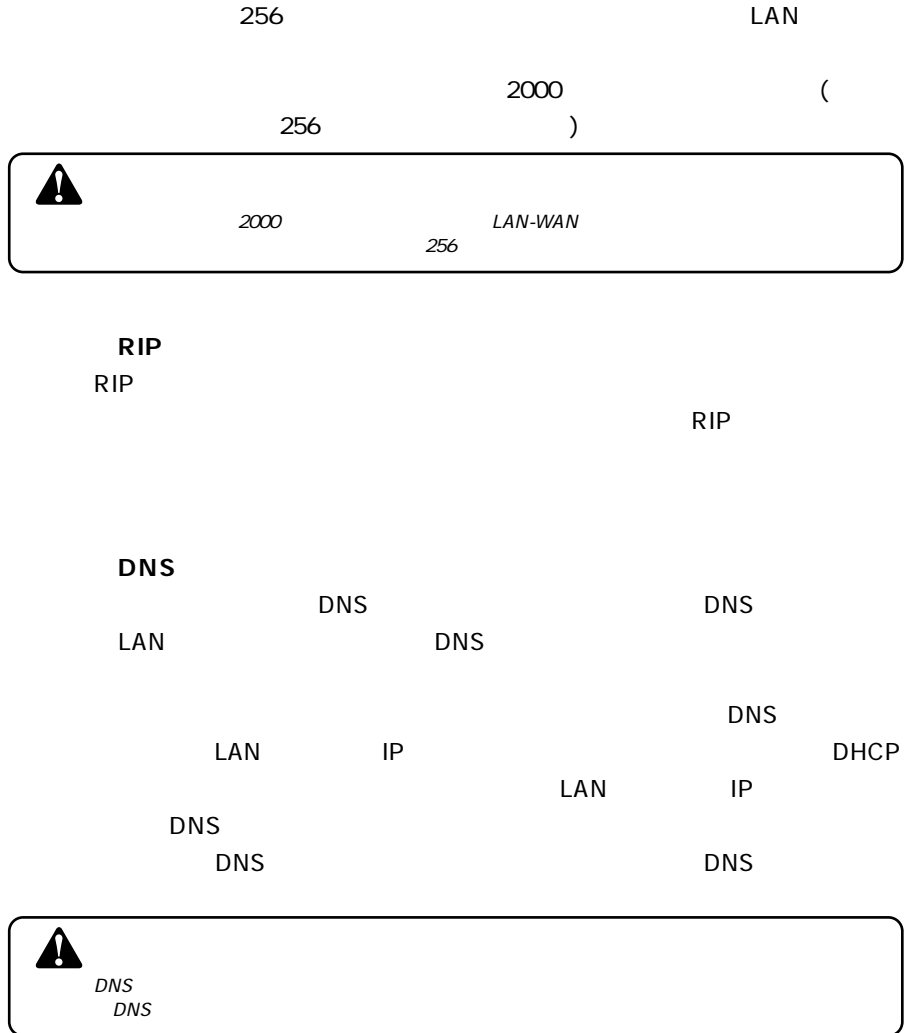

 $LAN$ 

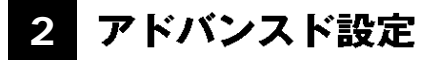

www.termin.com www.termin.com www.termin.com www.termin.com www.termin.com www.termin.com www.termin.com www.ter

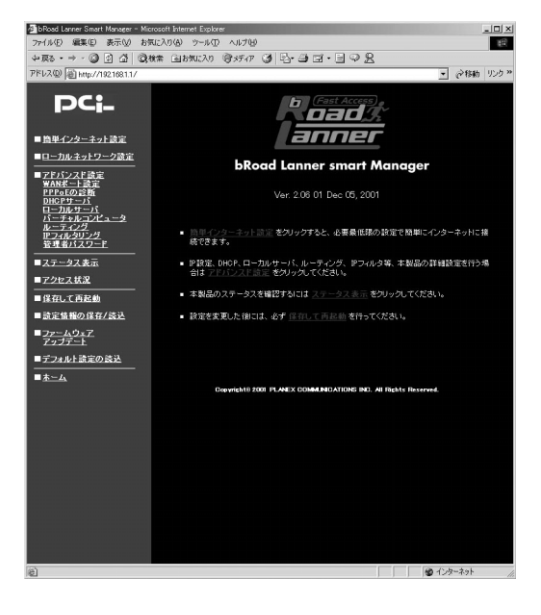

**WAN** 

 $WAN$ 

**PPPoE** 

**PPPoE** 

### DHCP

LAN DHCP

ここではLAN側にある特定のサーバをWAN側からアクセスする為の設定を

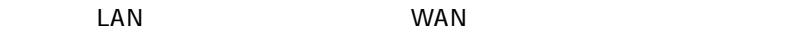

**■IPフィルタリング** iP iP iP iP

**4**

# **3 WAN**

WWW WAN WAN

 $WAN$ 

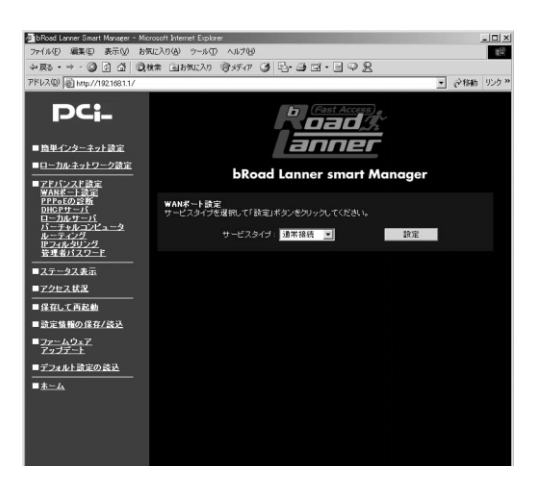

IP DHCP DHCP

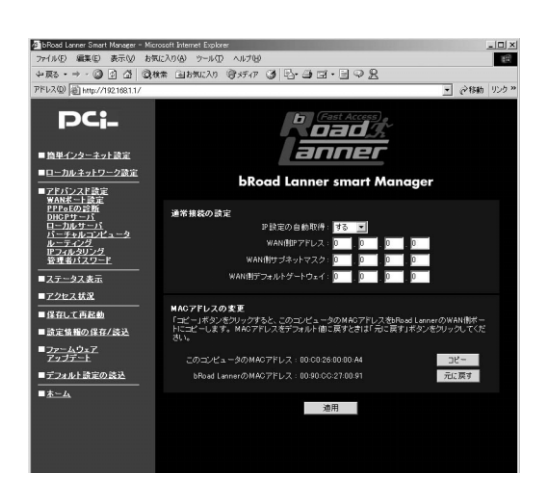

 $WAN$ 

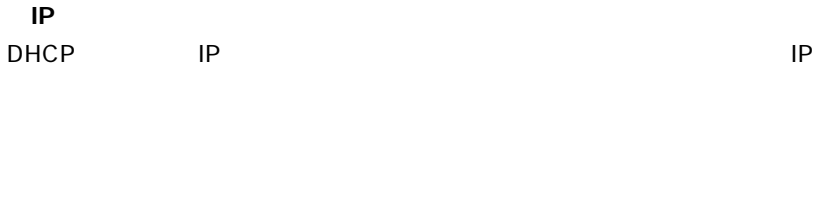

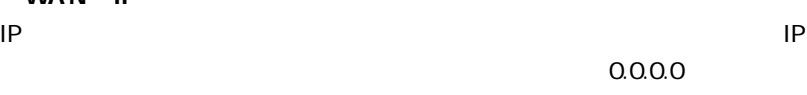

**4**

例:172.16.1.55

### **WAN**

**WAN** 

### $IP$

255.255.255.0 例:255.255.255.0

## **WAN**

### $IP$

 $0.0.0.0$ 

例:172.16.1.1

## MAC

WAN MAC  $MAC$  $\mathsf{ADSL} \setminus$ 

 $MAC$ 

MAC WAN WAN MAC MAC MAC

## **PPPoE**

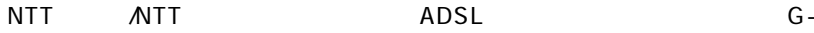

PPPoE<sup>T</sup>

One Single **Home** 

<mark>の</mark>bRoad Lanner Smart Manager - Microsoft Internet Explorer<br>ファイル(F) 編集(E) 表示(M) お気に入り(A) ウール(D) ヘルプ(M)  $\frac{10 \times}{10}$ +R8 - → - ③ 日 日 | GN# 国初8230 | ラボク G | 日 田 田 - 日 - 日 - 0 日<br>PFL2(2) | @ http://19219811/ -<br>- 28曲 ルケッ **DCi\_ b Cast Access** anner ■簡単インターネット設定 ■ローカルネットワーク読定 **bRoad Lanner smart Manager** ■ローカルイッドソーンの5<br>■アドバンスド音定<br><u>EPEもの容</u>略<br><u>EPEサーバ</u><br>GI<del>Cアサーバ</del><br>ルーティルコパーコーク<br>ルーティルコパーコーク<br>ルーティルコパーコーク<br>EPIAタリング<br>EPIAタリング ーーーーーーーーーーー<br>|FPPoE接続の設定<br>|- ログインユーザ名: |<br>|ログインパスワード: ログインパスワード:  $+ - 22.8$ サービスオンデマンド: 有効 三 コステータス表示 自動切断0-120分): 20 ■アクセス状況 ■保存して再記載 IPアドレスの白動取得: 有効 I ■読定情報の保存/読込 **BEP7FLX:** 0 . 0 . 0 . 0 . 0 . 0 ■ファームウェア<br>アップデート DNSサーバアドレスの自動取得: 右動 ■デフォルト読定の読込  $\overline{a}$ ライマリDNSサーバアドレス: p<br>ガンダリDNSサーバアドレス: p<br>- 排続確認問題の10-300秒: <mark>pp=</mark><br>終確認ルライ回数0-20回: <mark>p=</mark>  $\frac{1}{\sqrt{1+\frac{1}{2}}\sqrt{1+\frac{1}{2}}\sqrt{1+\frac$ -<br>SOMaximum Segment Size) : <mark>1412 |</mark> 油米はデフォルト値0.42のままでご使用ください。 通用 ■ ページが表示されました □ ● 化ターネット

**The PPPoE** example and  $\mathcal{P}$  $\angle$ ADSL $\qquad$  " $\varnothing$ "

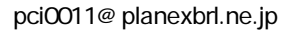

0  $64$ PPPoE

**THE PPPOE** 2012 STATE AND LOCAL TEACHERS AND LOCAL TEACHERS AND LOCAL TEACHERS AND LOCAL TEACHERS AND LOCAL TEACHERS AND LOCAL TEACHERS AND LOCAL TEACHERS AND LOCAL TEACHERS AND LOCAL TEACHERS AND LOCAL TEACHERS AND LOCAL

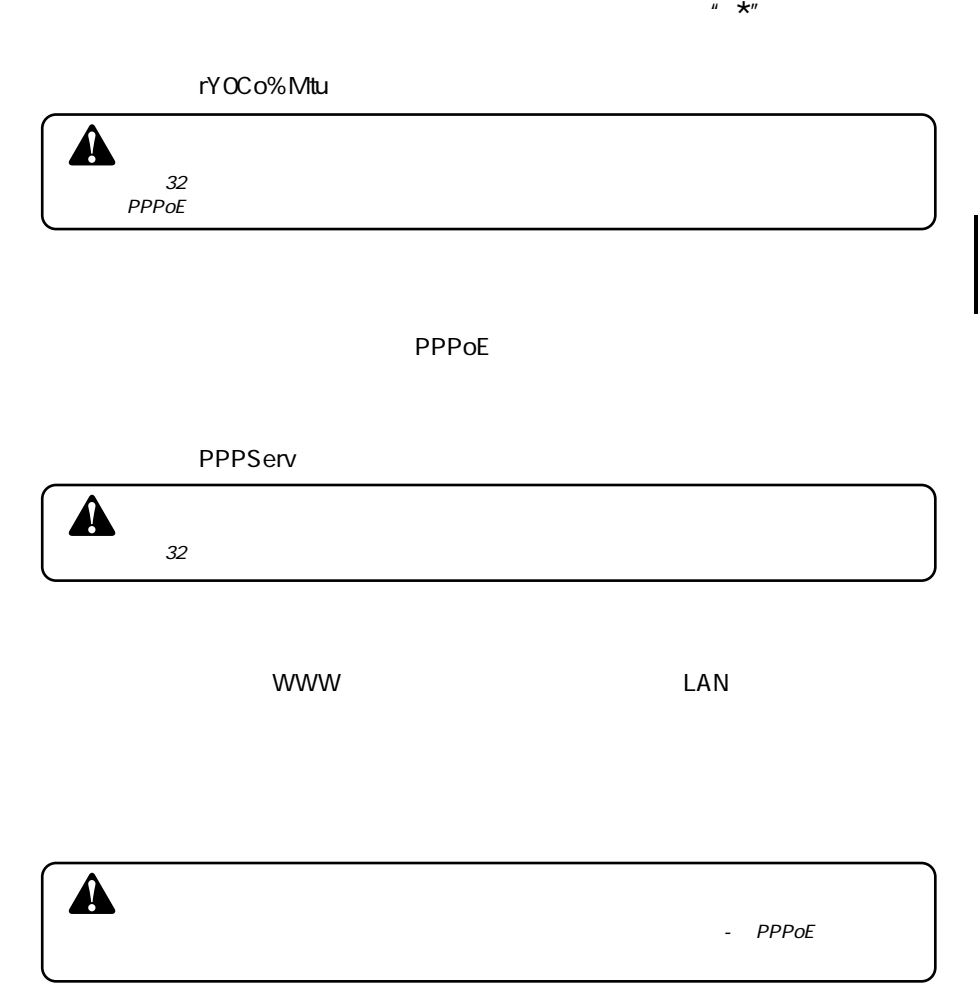

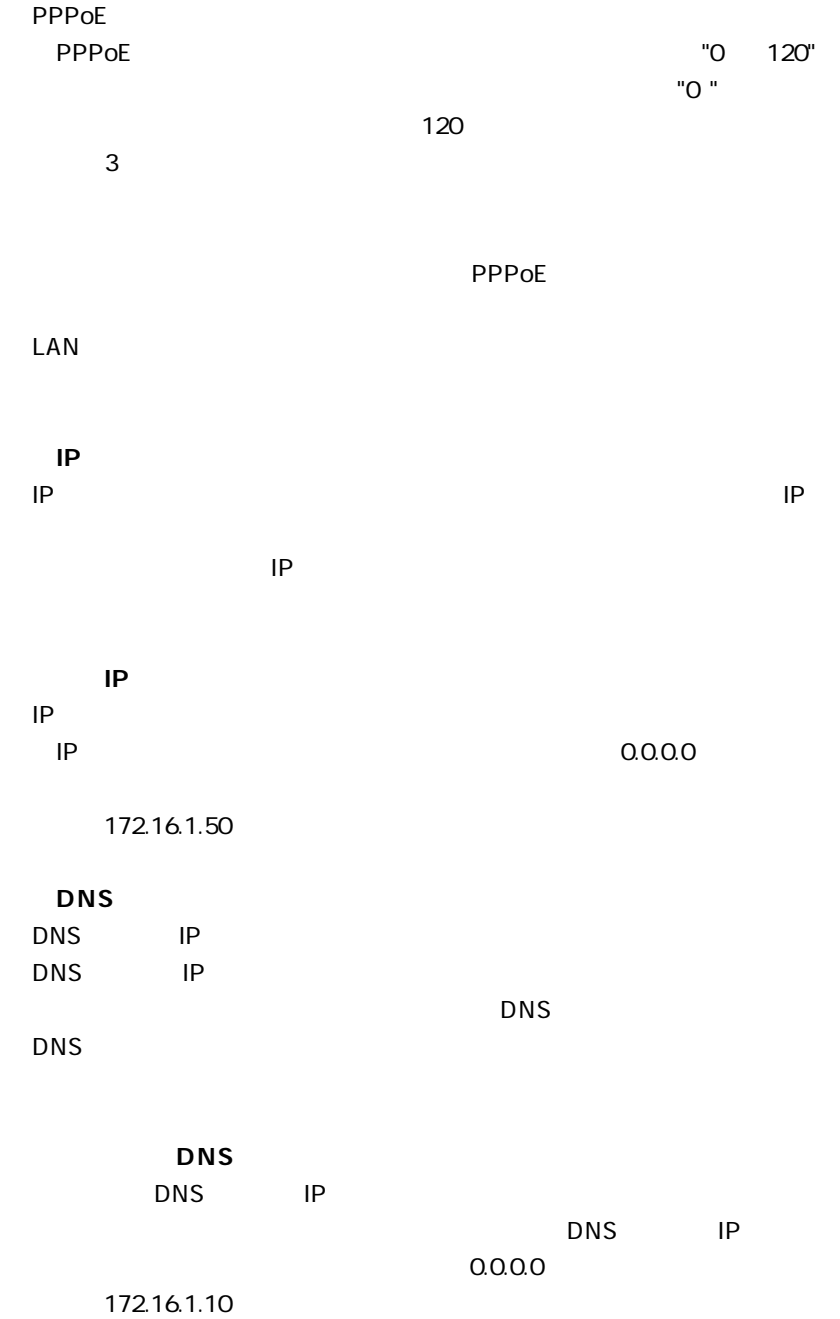

**44** BRL-04FA

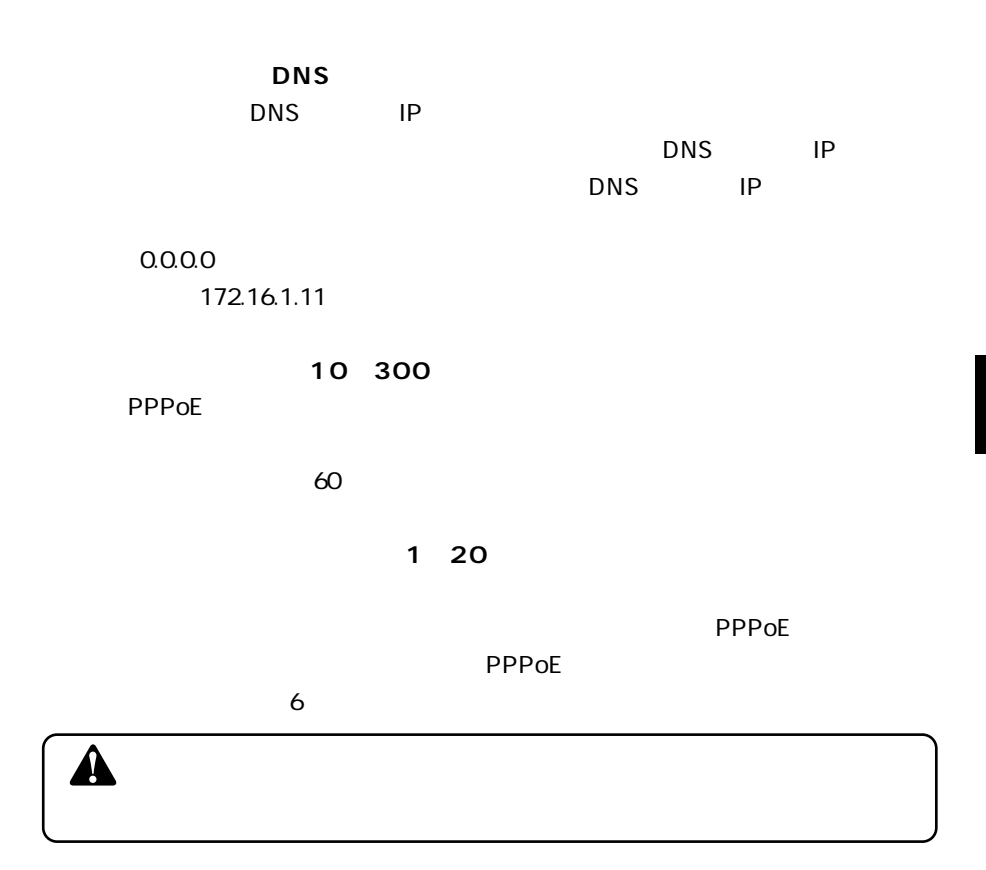

**MSS** Maximum Segment Size

MSS Max Segment Size  $1412$ 

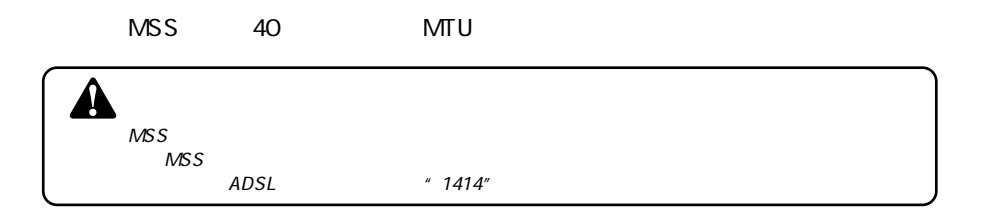

**4**

### **4**PPPoEの診断

### WWW THE PPPOE

 $PPPoE$ 

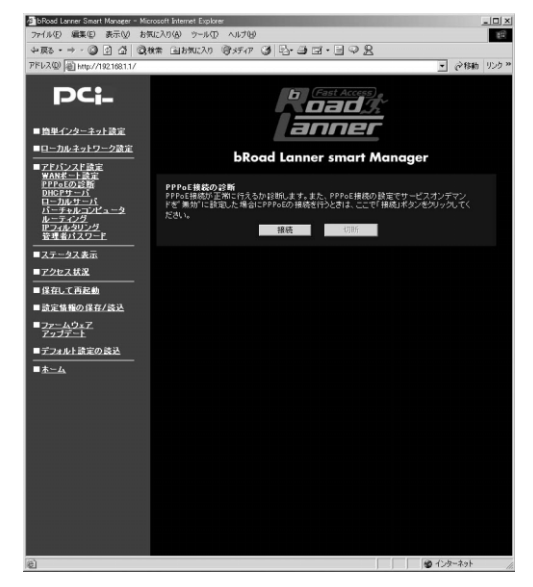

 $\mathsf{PPPoE}$ 

Connection OK!

 $PPPoE$ 

Connection Failed!

**EXPIDE** 

 $PPPOE$ 

### DHCPサーバ **5**

### WWW DHCP

 $D H C P$ 

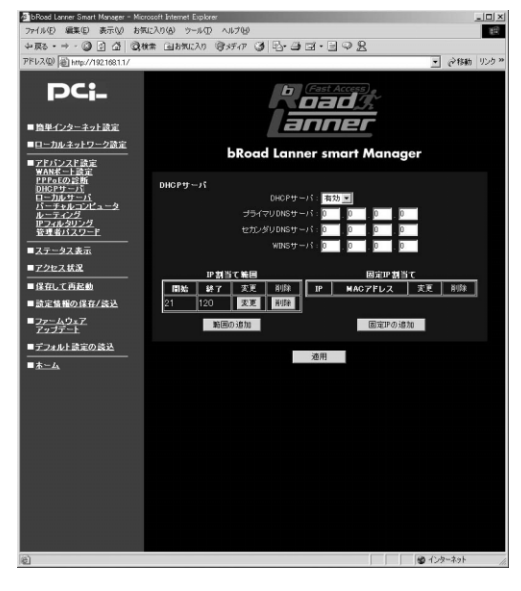

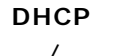

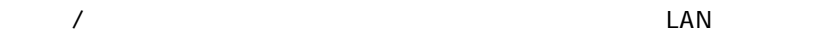

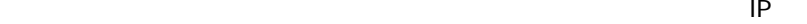

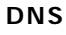

| <b>DNS</b> | IP |  |  |
|------------|----|--|--|
| 0.0.00     |    |  |  |

例:172.16.1.1 0

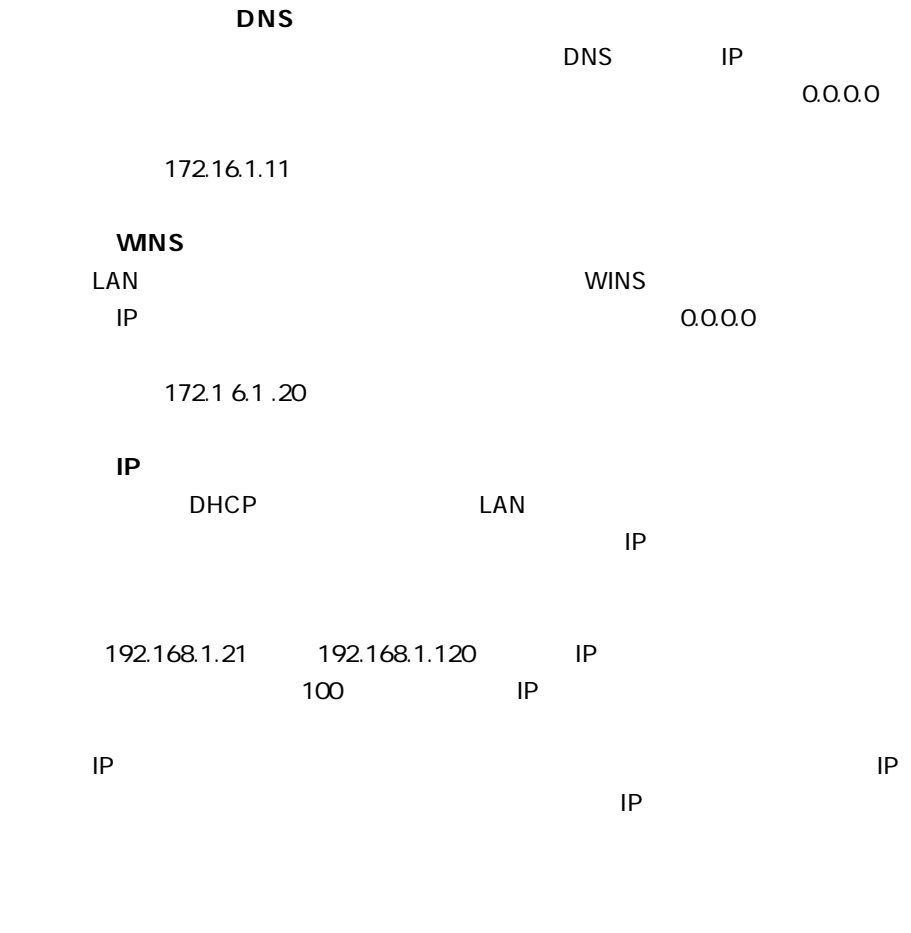

 $IP$   $4$ 

**48** BRL-04FA

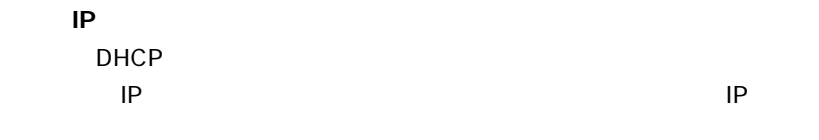

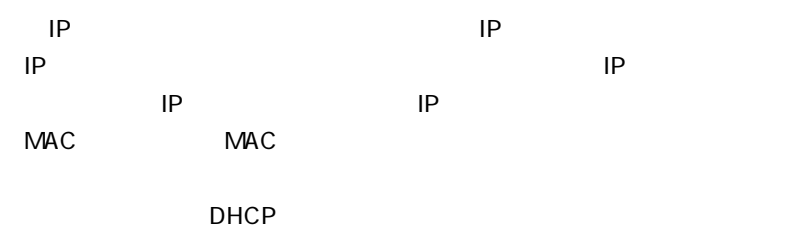

on IP The IP The IP The IP The IP The IP The IP The IP The IP The IP The IP The IP The IP The IP The IP The IP The IP The IP The IP The IP The IP The IP The IP The IP The IP The IP The IP The IP The IP The IP The IP The IP

 $IP \t 16$ 

**4**

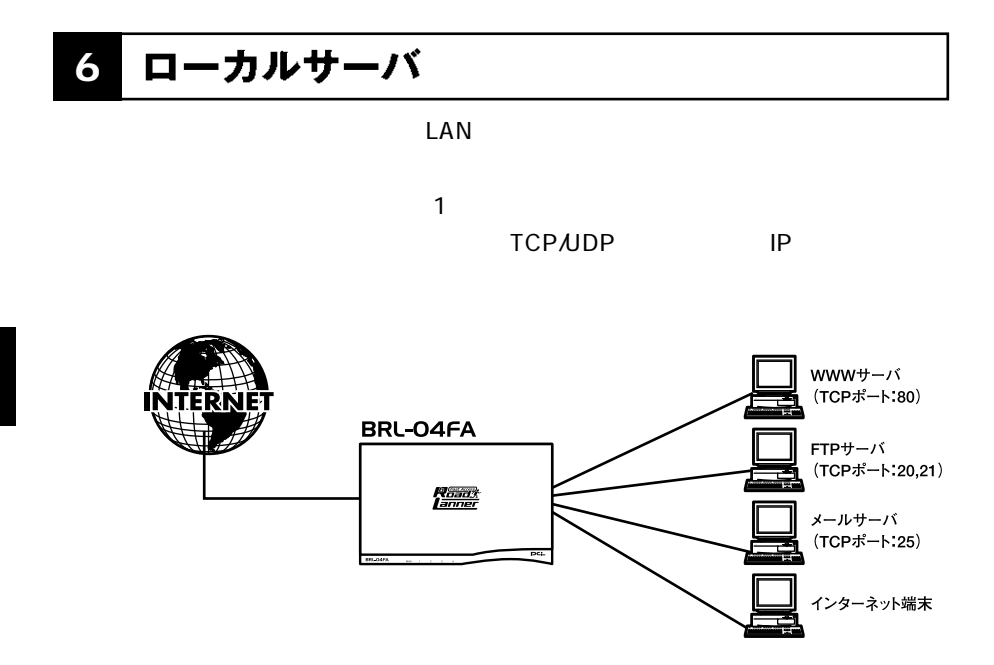

 $4-1$ 

WWW THE CONSTRUCTION OF THE CONSTRUCTION OF THE CONSTRUCTION OF THE CONSTRUCTION OF THE CONSTRUCTION OF THE CONSTRUCTION OF THE CONSTRUCTION OF THE CONSTRUCTION OF THE CONSTRUCTION OF THE CONSTRUCTION OF THE CONSTRUCTION O

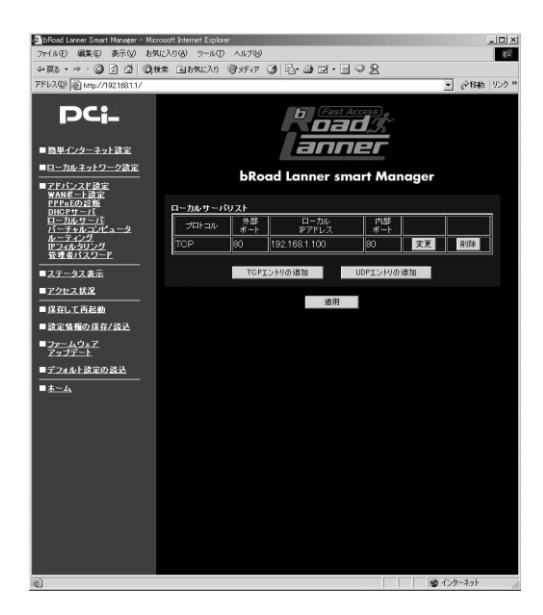

 $\mathsf{UDP}$  $\mathsf{UDP}$ 

WWW TCP 80

**●ローカルIP アドレス**

 $\mathsf{IP}$ 

例:192.168.1.25

WWW TCP 80

 $\overline{16}$ 

**4**

| バーチャルコンピュータ **7**

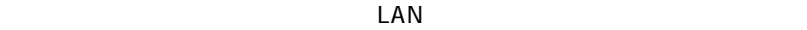

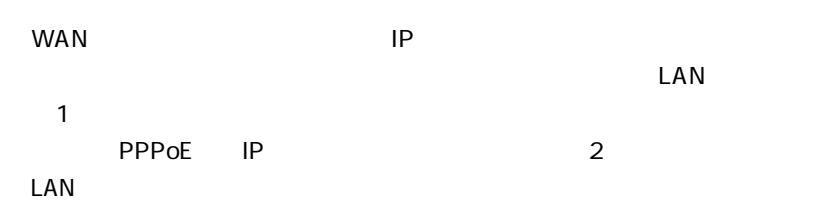

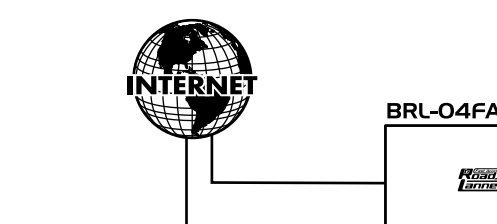

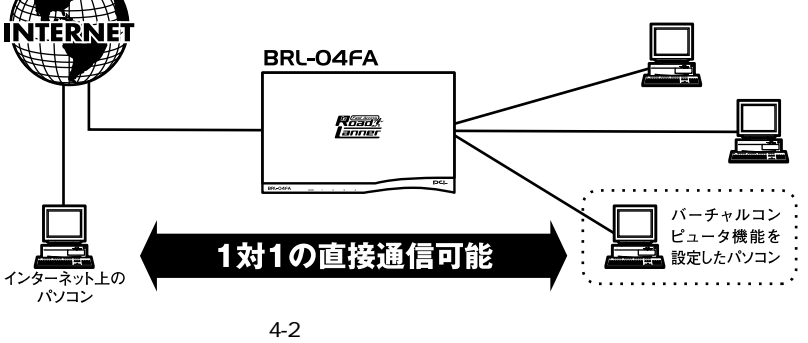

 $WWW$ 

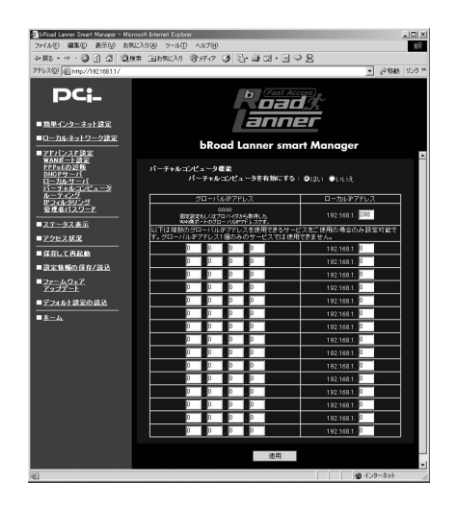

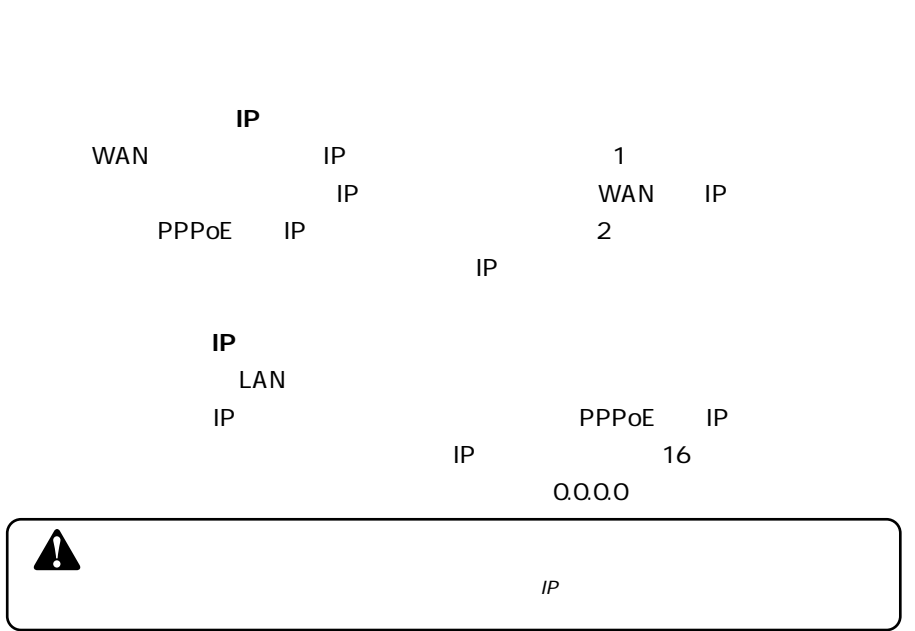

「はい/いいえ」から選択してください。「はい」にした場合は以下の[IP アド

ルーティング **8**

#### www.com/low-compared and compared and compared and compared and compared and control of the control of the control of the control of the control of the control of the control of the control of the control of the control of

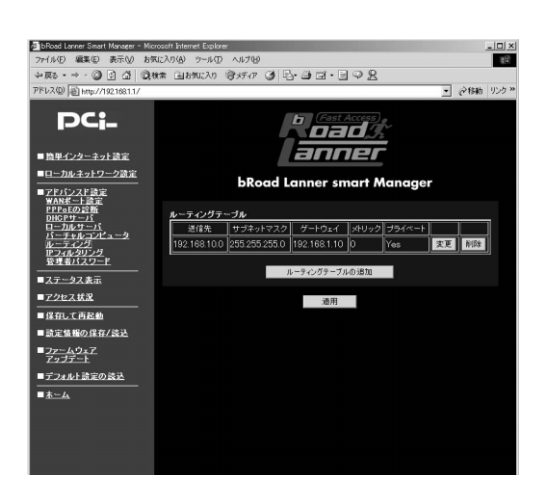

 $\overline{N}$ 

送信先のIP アドレスを入力してください。 例:192.168.10.0

例:255.255.255.0

例:192.168.1.10

例:1

1 16

 $\frac{1}{\sqrt{2}}$ 

 $5$ 

# IP LAN LAN WEB 9 IPフィルタリング

E-mail  $\overline{E}$  -mail  $\overline{E}$ 

 $IP$ 

**4**

### WWW TP STORES AND TRUST STORES AND TRUST STORES AND TRUST STORES AND TRUST STORES AND TRUST STORES AND TRUST STORES AND TRUST STATES AND TRUST STATES AND TRUST STATES AND TRUST STATES AND TRUST STATES AND TRUST STATES AND

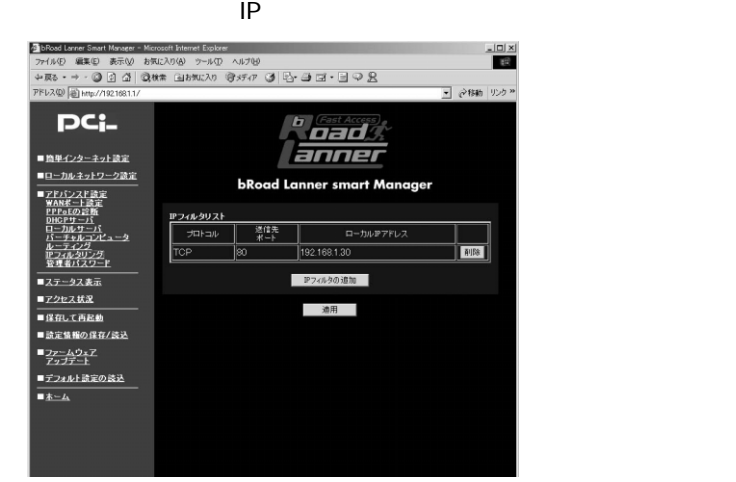

 $IP$  IP

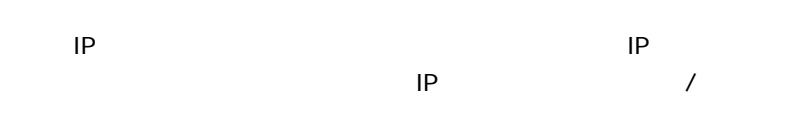

**TCP/UDP** 

**4**

 $NAC$ 

 $MAC$ 

 $MAC$ 

 $\overline{a}$ 

 $IP$  $0.0.00$ 

10 管理者パスワード

**●ローカルIP アドレス**

 $0.0.0.0$ 

**CONSERENT SERIES THEORY IN THE SERIES SERIES SERIES SERIES SERIES SERIES SERIES SERIES SERIES SERIES SERIES SE** 

 $IP$  32

www.com/letters.com/letters.com/letters.com/letters.com/letters.com/letters.com/

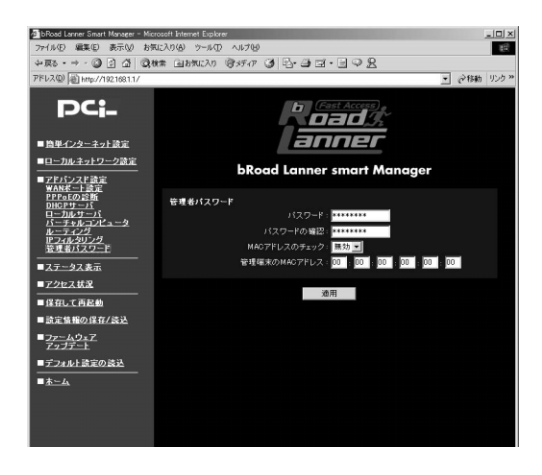

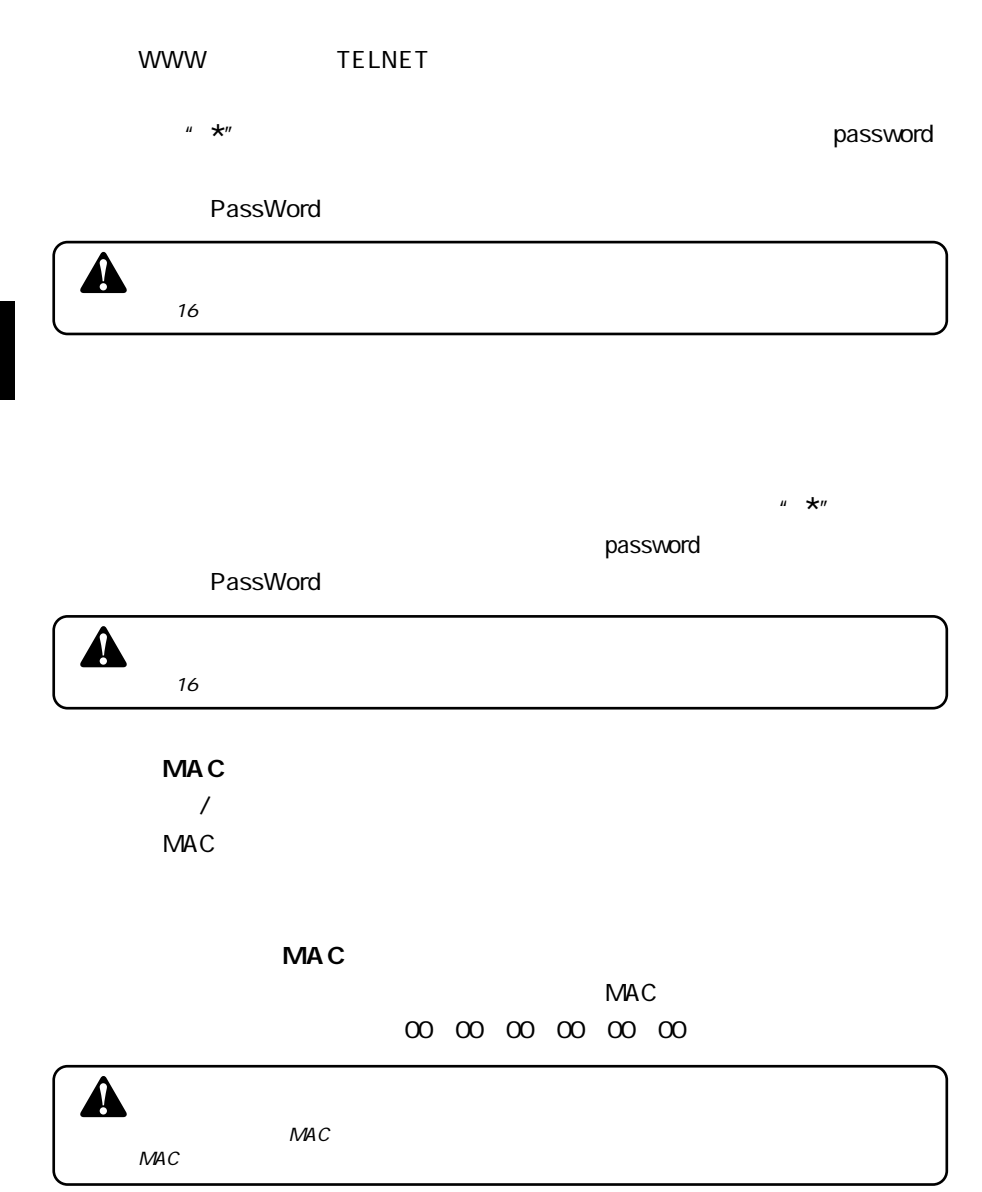

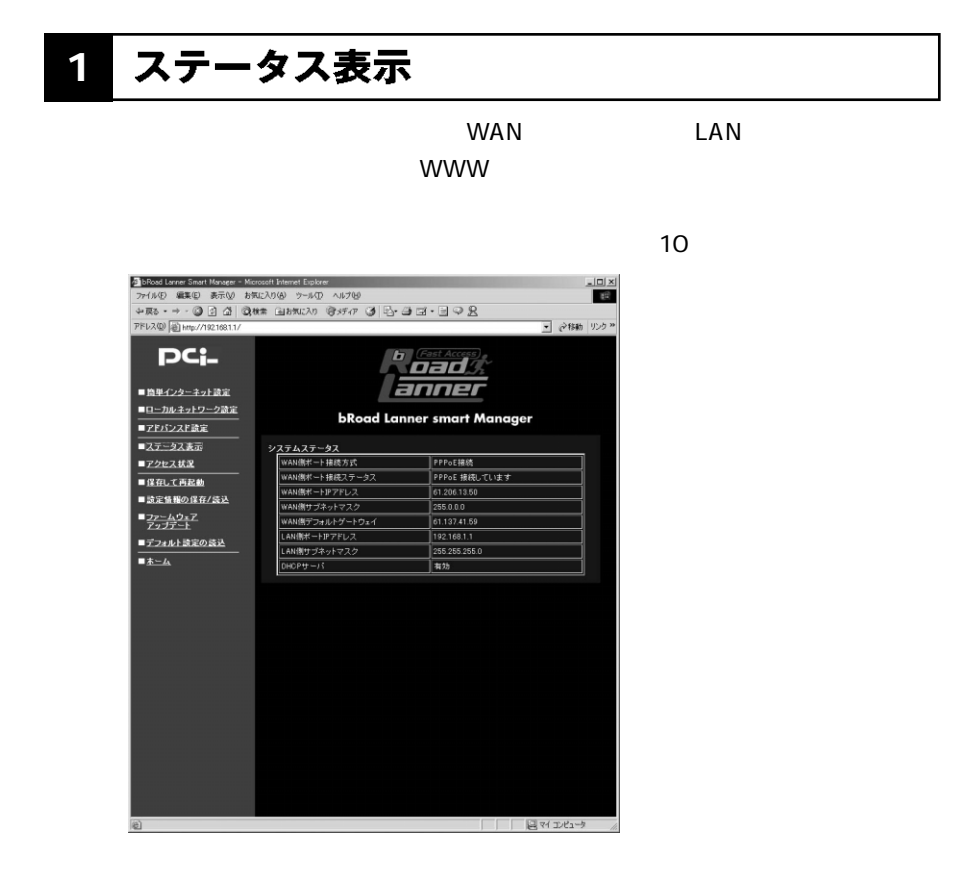

**WAN** WAN

**WAN** 

WAN

**5**

**第5章**

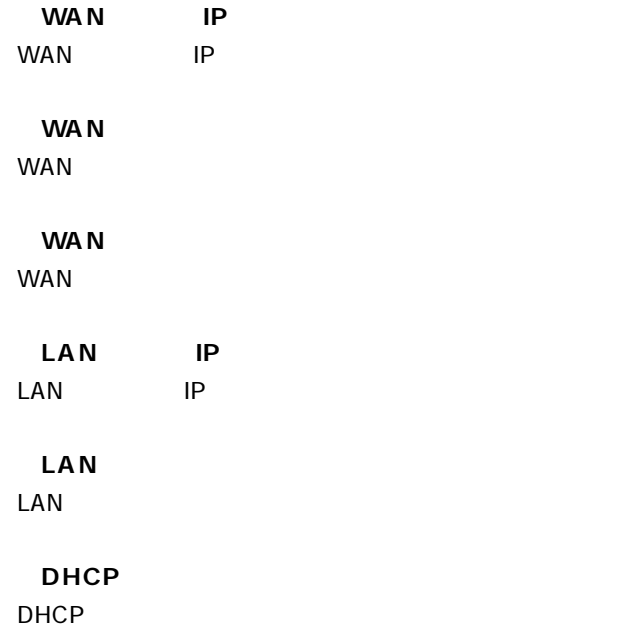

# 2 アクセス状況

 $LAN$ 

### WWW TERROR ACCESS TO THE CONSTRUCTION OF THE CONSTRUCTION OF THE CONSTRUCTION OF THE CONSTRUCTION OF THE CONSTRUCTION OF THE CONSTRUCTION OF THE CONSTRUCTION OF THE CONSTRUCTION OF THE CONSTRUCTION OF THE CONSTRUCTION OF T

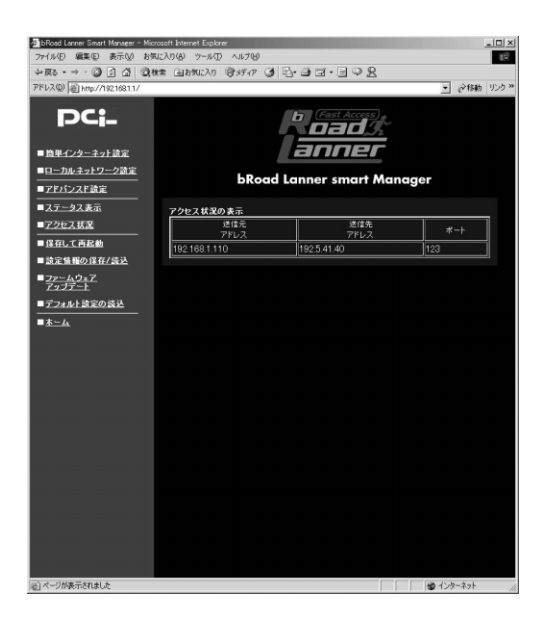

 $IP$ 

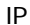

れているIPポート番号をです。

#### **3** 設定の保存と再起動

### 設定情報の保存/読み込み **4**

web web

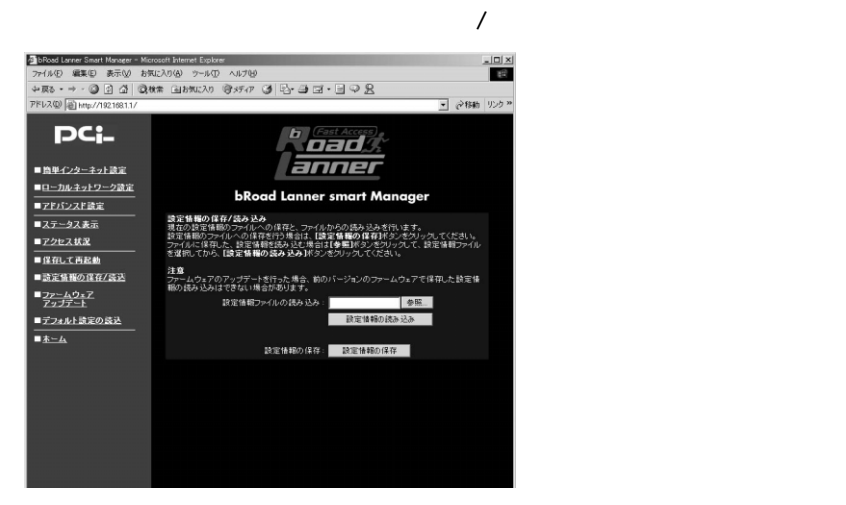

 $\overline{\mathbf{A}}$ 

LAN IP

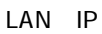

 $\mathsf{OK}$ 

ファームウェアのアップデート **5**

#### $\mathsf{Web}$

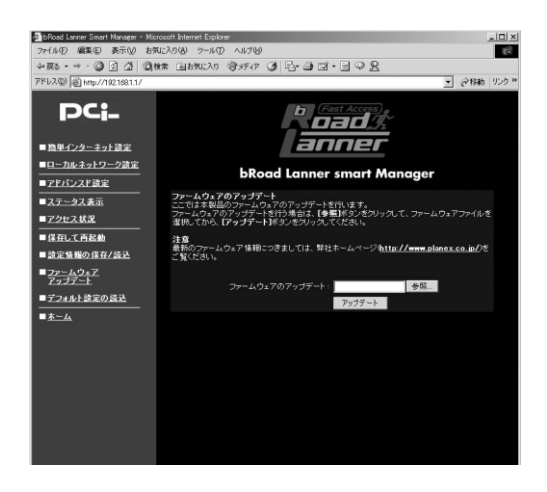

 $\blacktriangle$ 

http://www.planex.co.jp/

### デフォルト設定の読込

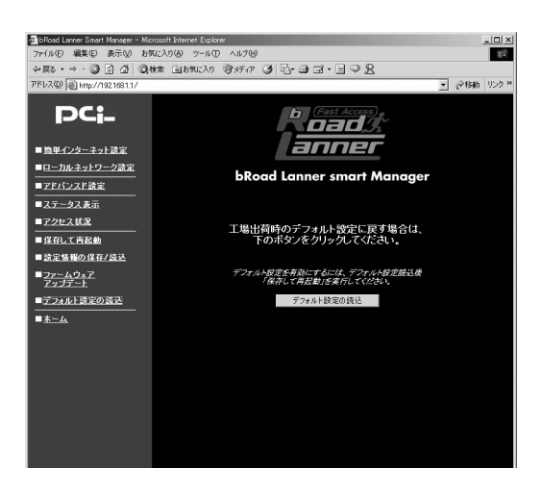

# **POWER LED**

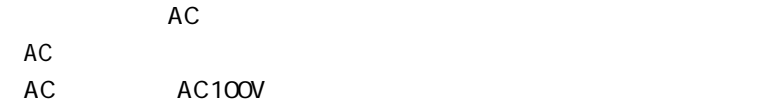

# **WAN LED**

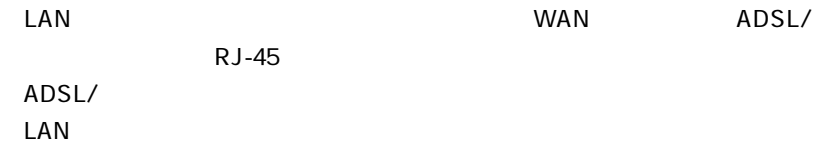

# **LAN LED**

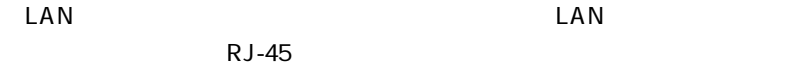

### $\mathsf{LAN}$

## **WEB**

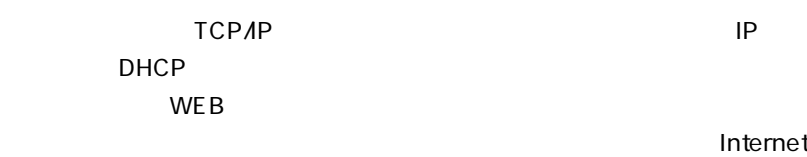

# Explorer Netscape

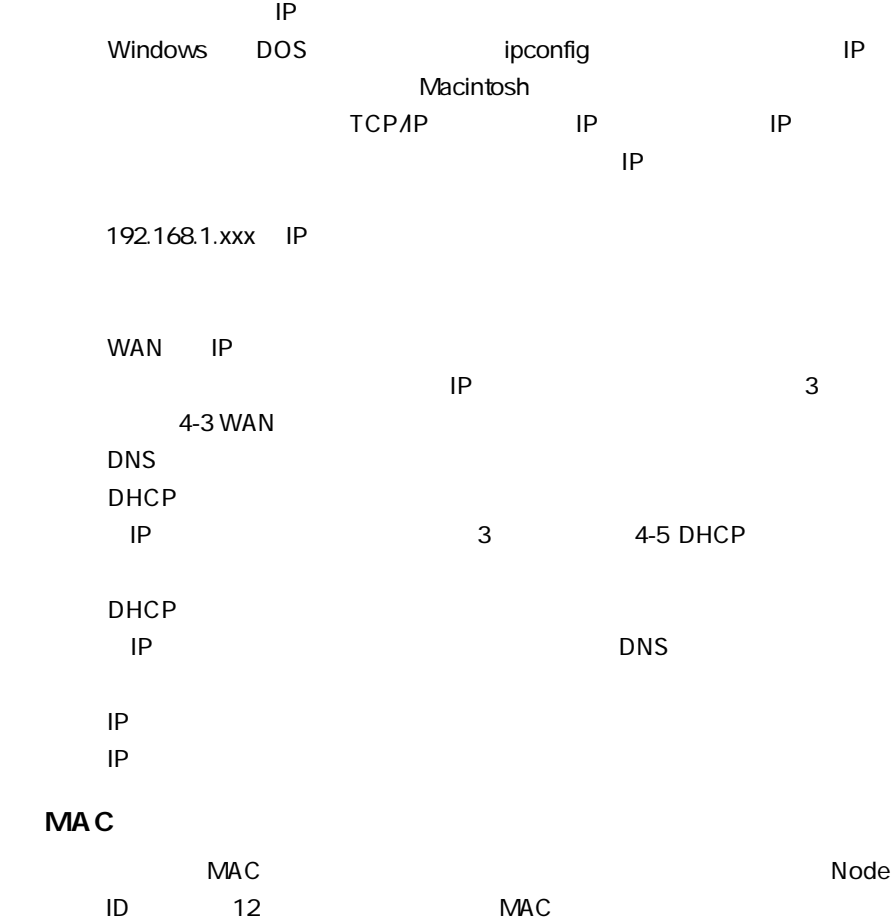

**B**

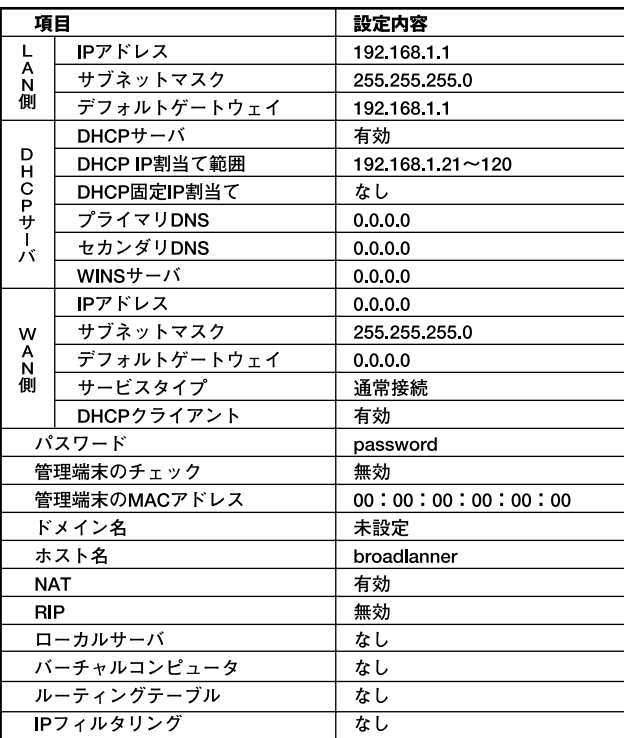
## IEEE802.3 10BASE-T、IEEE802.3u 100BASE-TX

LAN : 10BASE-T/100BASE-TX RJ-45  $\times$  4 WAN  $10BASE-T A00BASE-TX RJ-45 \times 1$ 

### <LED>

Power、Status、Link/Act、100M

DC 7.5V、1A

最大5.475W

 $W \times D \times H$ 

 $175 \times 110 \times 27$  mm

### 245 g

0~40 動作湿度 35~85%

## EMI.

FCC Class B , VCCI Class B ,CE Mark

## ユーザー登録について

**http://www.planex.co.jp/user/user.htm**

## 質問表

 $\sim$  2

送信日:

**FAX:03-5614-1018**

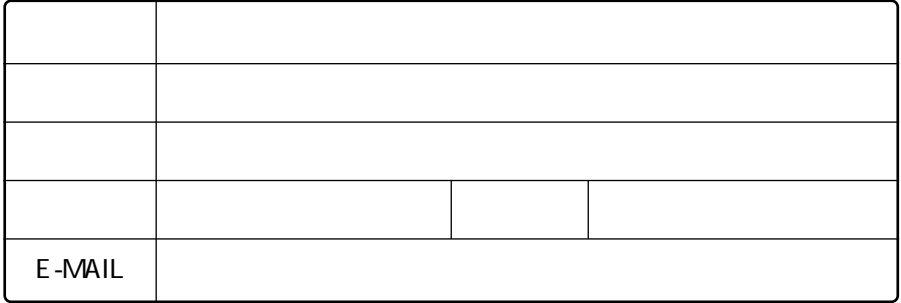

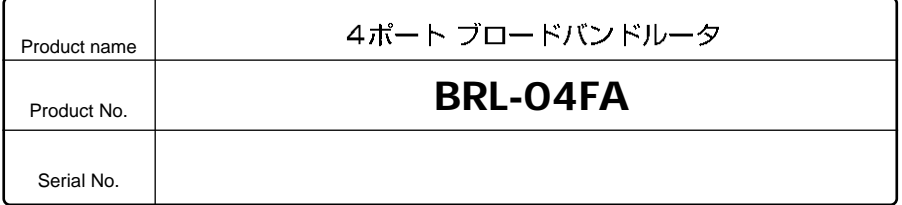

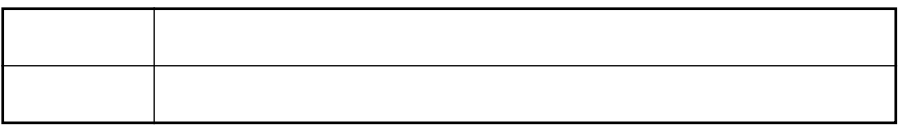

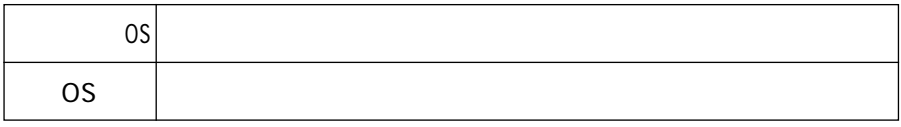

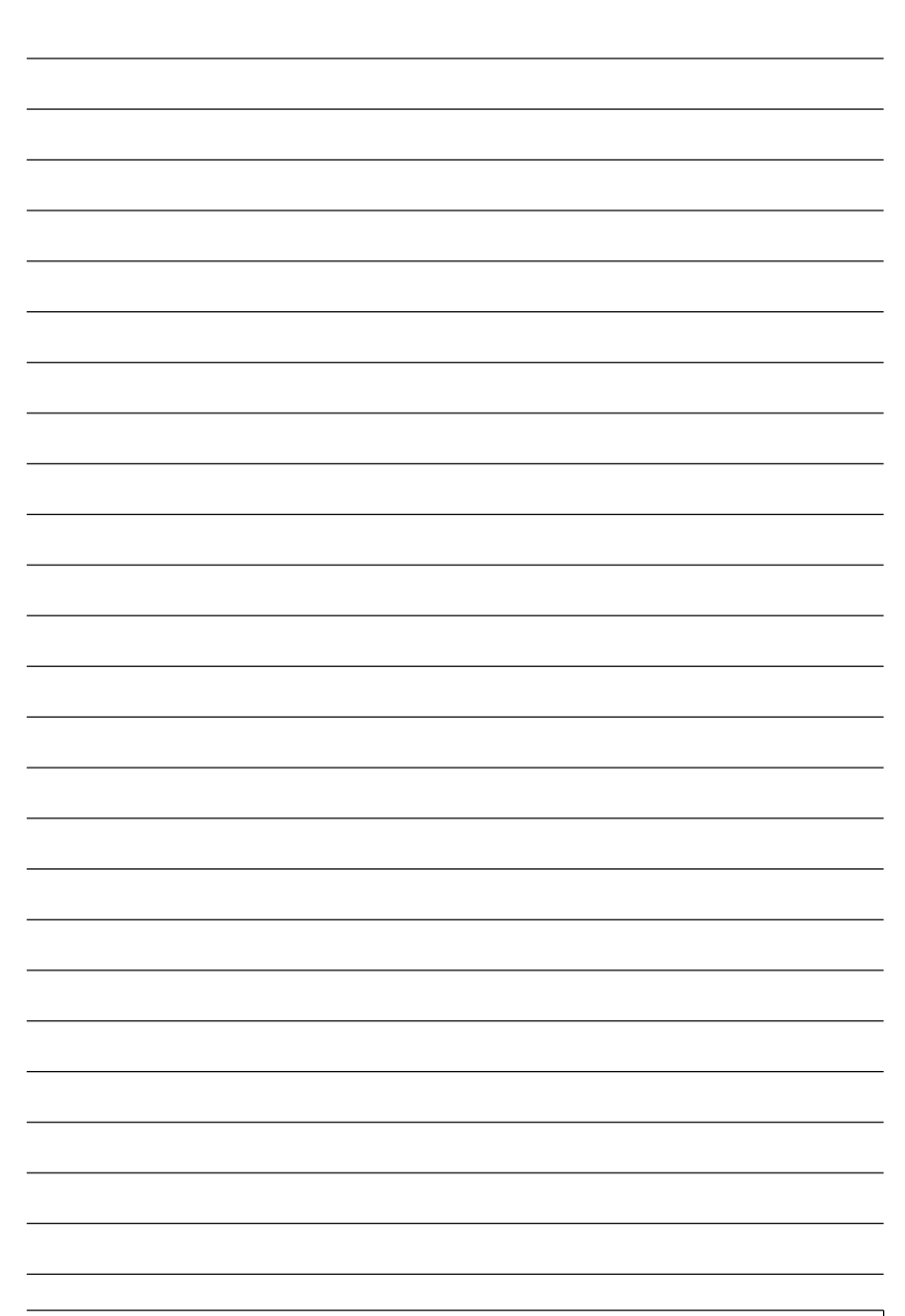

## 保証規定

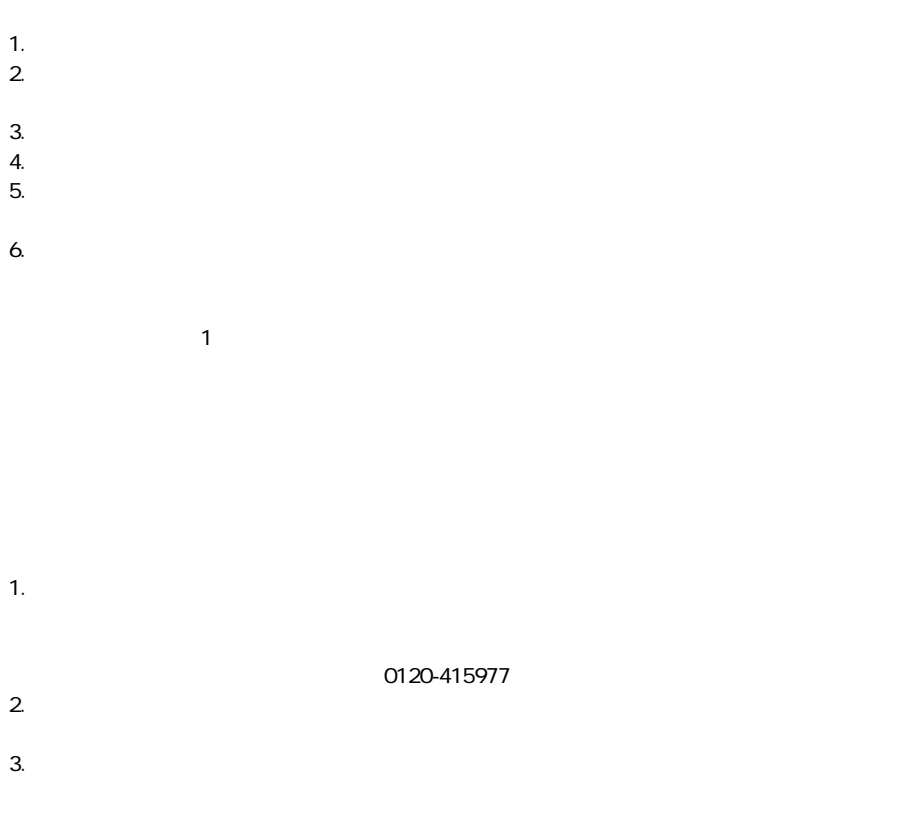

This warranty is valid only in Japan.

## 保証書

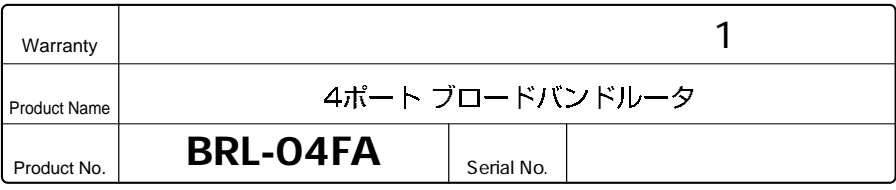

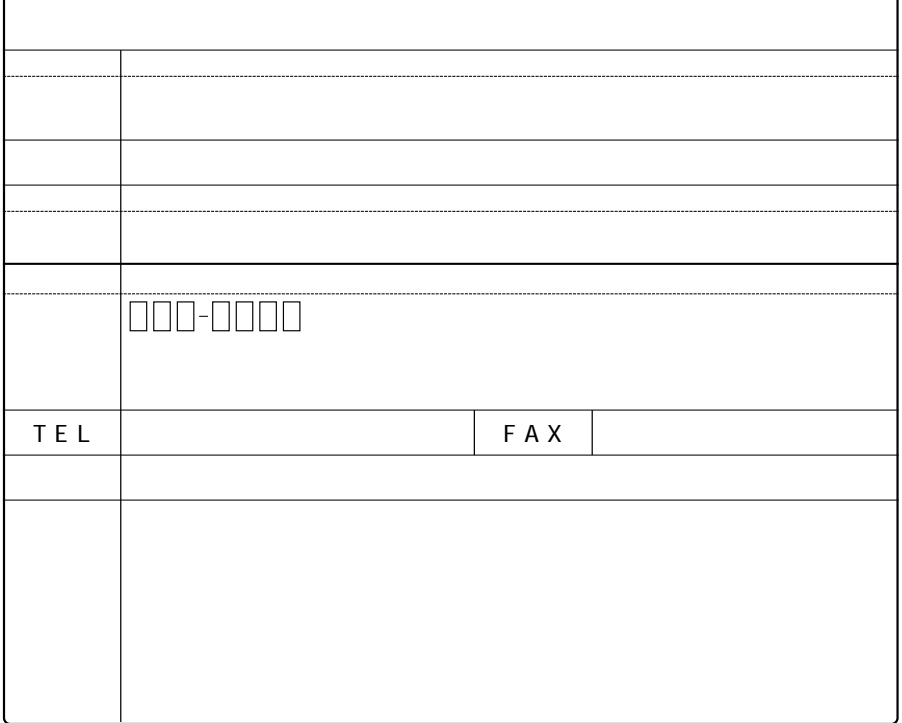

## プラネックスコミュニケーションズ株式会社

http://www.planex.co.jp/ E-MAIL:info-planex@planex.co.jp

ご質問の受付やドライバのアップデートを 下記Webサイトで行っておりますのでご利用ください。

ユーザー登録: http://www.planex.co.jp/user/user.htm

FAX: 03 5614 1018

 $10:00 \sim 12:00 \cdot 13:00 \sim 17:00$ 

受付時間:月曜日~金曜日 (祭日は除く)

フリーダイヤル: 0120-415977

一切のサポートは受けられませんのでご注意ください。

いただいていない場合には、

なお弊社ホームページにてユーザー登録を行って

技術的なご質問、バージョンアップ等のお問い合わせは お気軽に下記へご連絡ください。